# **CA IDMS™ Dictionary Query Facility**

**User Guide Release 18.5.00**

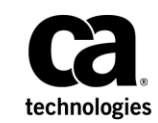

This Documentation, which includes embedded help systems and electronically distributed materials, (hereinafter referred to as the "Documentation") is for your informational purposes only and is subject to change or withdrawal by CA at any time. This Documentation is proprietary information of CA and may not be copied, transferred, reproduced, disclosed, modified or duplicated, in whole or in part, without the prior written consent of CA.

If you are a licensed user of the software product(s) addressed in the Documentation, you may print or otherwise make available a reasonable number of copies of the Documentation for internal use by you and your employees in connection with that software, provided that all CA copyright notices and legends are affixed to each reproduced copy.

The right to print or otherwise make available copies of the Documentation is limited to the period during which the applicable license for such software remains in full force and effect. Should the license terminate for any reason, it is your responsibility to certify in writing to CA that all copies and partial copies of the Documentation have been returned to CA or destroyed.

TO THE EXTENT PERMITTED BY APPLICABLE LAW, CA PROVIDES THIS DOCUMENTATION "AS IS" WITHOUT WARRANTY OF ANY KIND, INCLUDING WITHOUT LIMITATION, ANY IMPLIED WARRANTIES OF MERCHANTABILITY, FITNESS FOR A PARTICULAR PURPOSE, OR NONINFRINGEMENT. IN NO EVENT WILL CA BE LIABLE TO YOU OR ANY THIRD PARTY FOR ANY LOSS OR DAMAGE, DIRECT OR INDIRECT, FROM THE USE OF THIS DOCUMENTATION, INCLUDING WITHOUT LIMITATION, LOST PROFITS, LOST INVESTMENT, BUSINESS INTERRUPTION, GOODWILL, OR LOST DATA, EVEN IF CA IS EXPRESSLY ADVISED IN ADVANCE OF THE POSSIBILITY OF SUCH LOSS OR DAMAGE.

The use of any software product referenced in the Documentation is governed by the applicable license agreement and such license agreement is not modified in any way by the terms of this notice.

The manufacturer of this Documentation is CA.

Provided with "Restricted Rights." Use, duplication or disclosure by the United States Government is subject to the restrictions set forth in FAR Sections 12.212, 52.227-14, and 52.227-19(c)(1) - (2) and DFARS Section 252.227-7014(b)(3), as applicable, or their successors.

Copyright © 2013 CA. All rights reserved. All trademarks, trade names, service marks, and logos referenced herein belong to their respective companies.

## **CA Technologies Product References**

This document references the following CA Technologies products:

- CA ADS<sup>®</sup> for CA IDMS™
- CA IDMS<sup>™</sup>/DC Transaction Server Option
- CA IDMS™/DC Transaction Server Option or CA IDMS™ DatabaseUniversal Communications Facility Option

## **Contact CA Technologies**

#### **Contact CA Support**

For your convenience, CA Technologies provides one site where you can access the information that you need for your Home Office, Small Business, and Enterprise CA Technologies products. At [http://ca.com/support,](http://www.ca.com/support) you can access the following resources:

- Online and telephone contact information for technical assistance and customer services
- Information about user communities and forums
- Product and documentation downloads
- CA Support policies and guidelines
- Other helpful resources appropriate for your product

#### **Providing Feedback About Product Documentation**

If you have comments or questions about CA Technologies product documentation, you can send a message to [techpubs@ca.com.](mailto:techpubs@ca.com)

To provide feedback about CA Technologies product documentation, complete our short customer survey which is available on the CA Support website at [http://ca.com/docs.](http://ca.com/docs)

## **Contents**

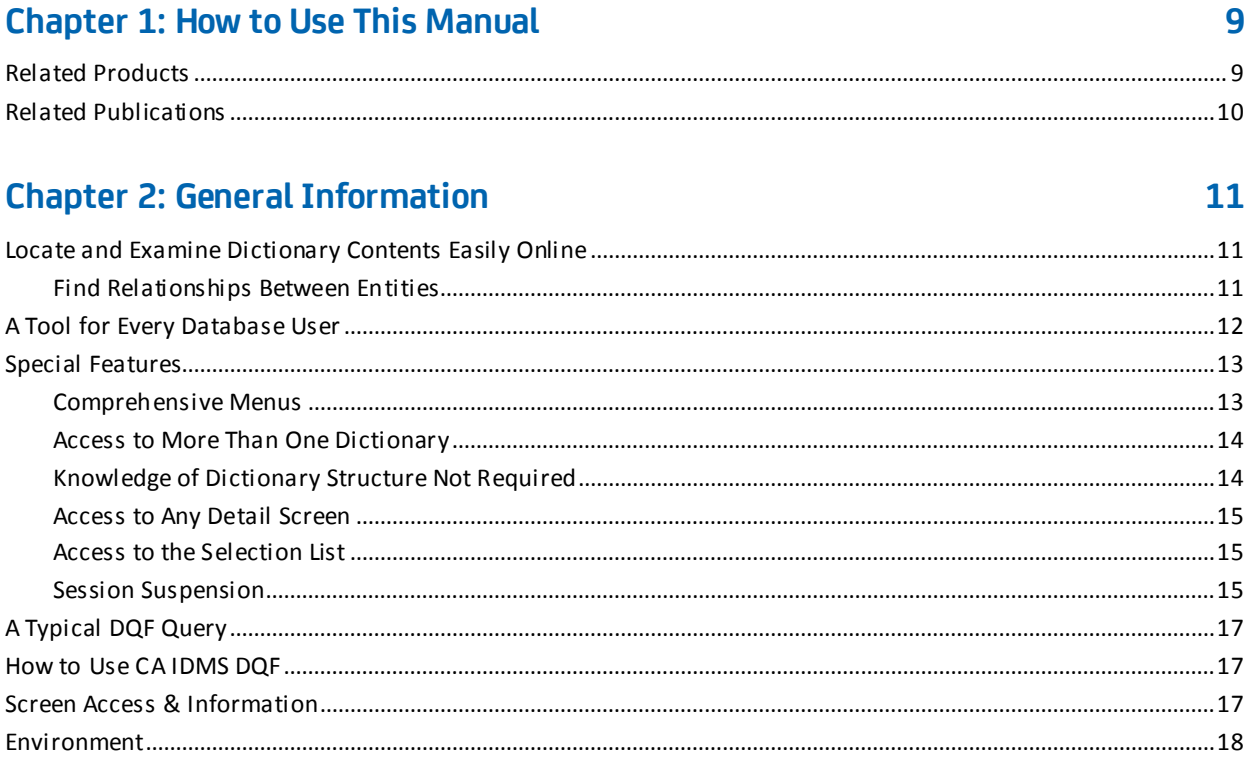

## **Chapter 3: The CA IDMS DQF Session**

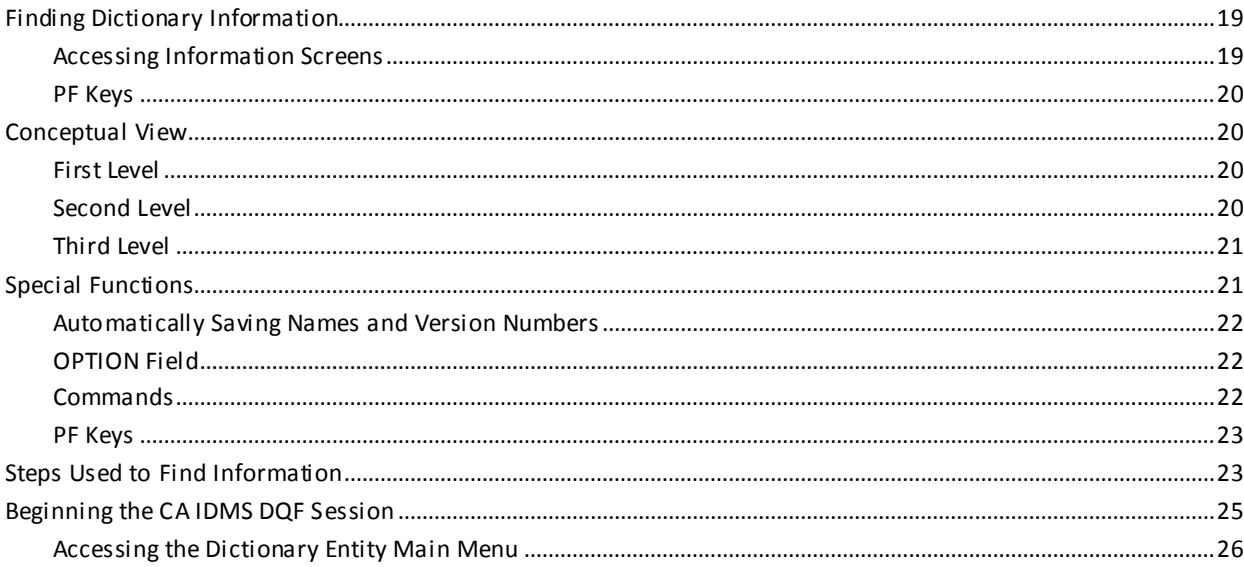

19

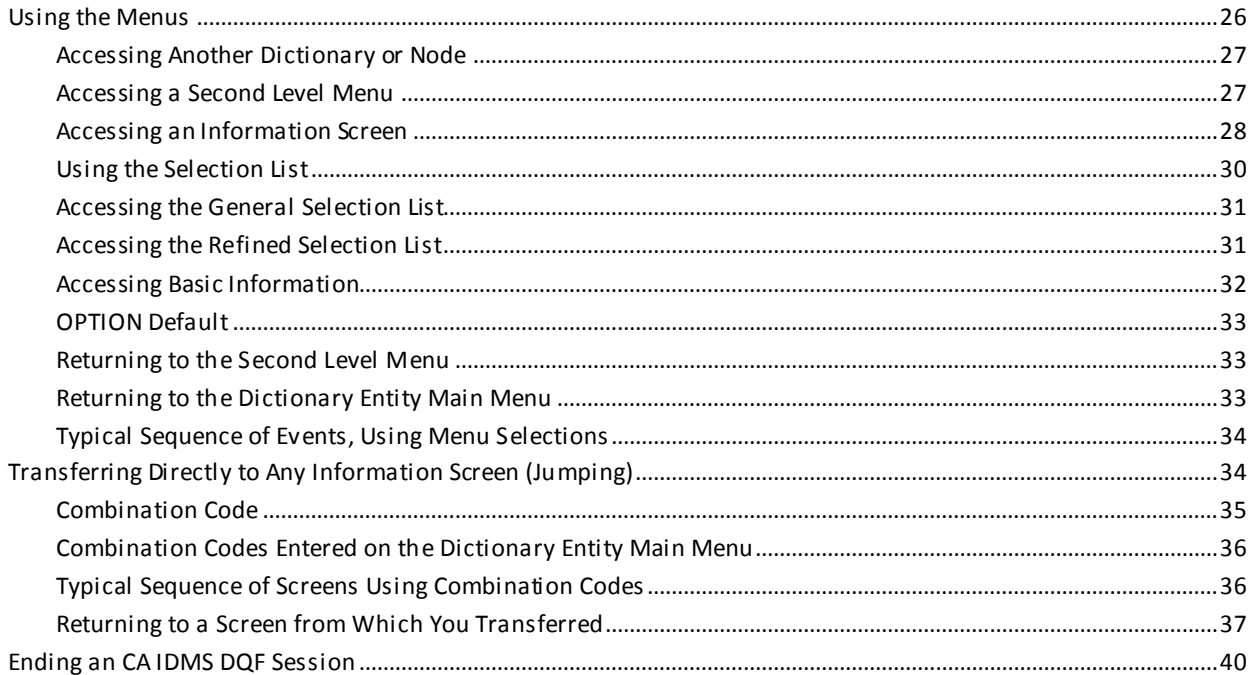

## **Chapter 4: Screens**

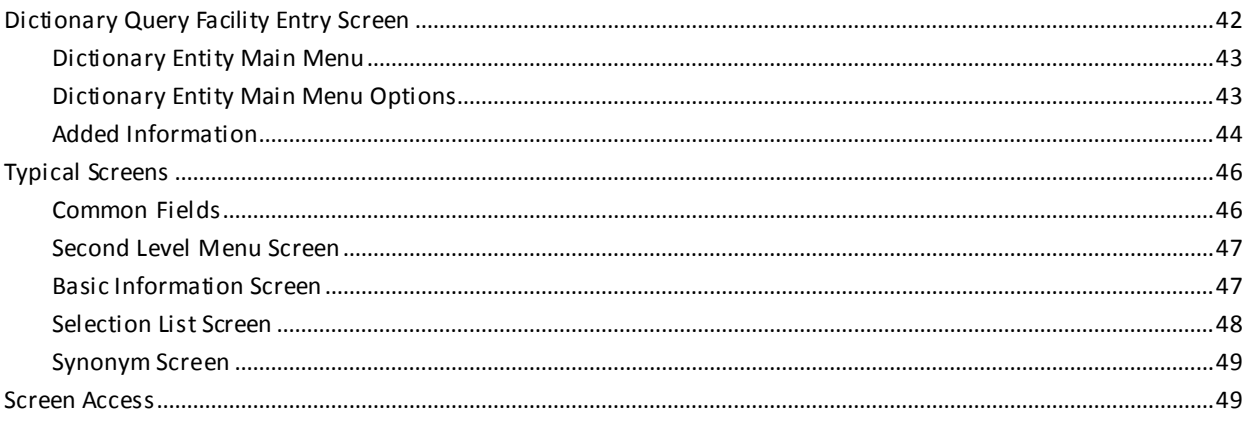

41

59

## **Chapter 5: Operations**

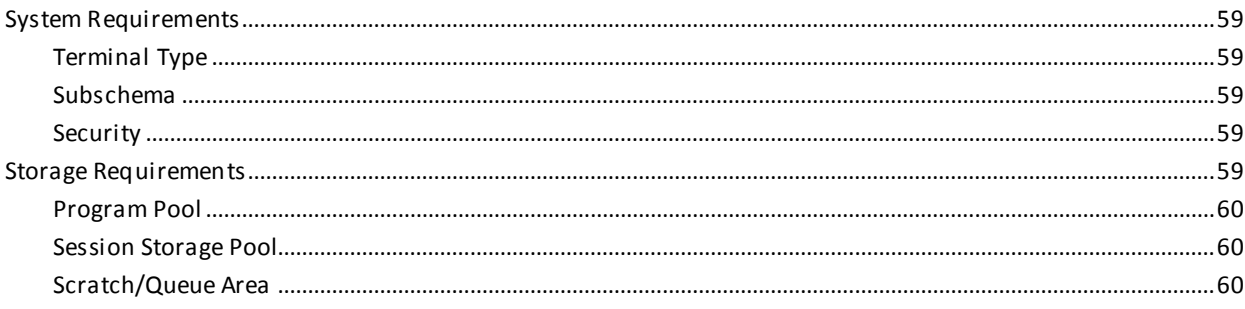

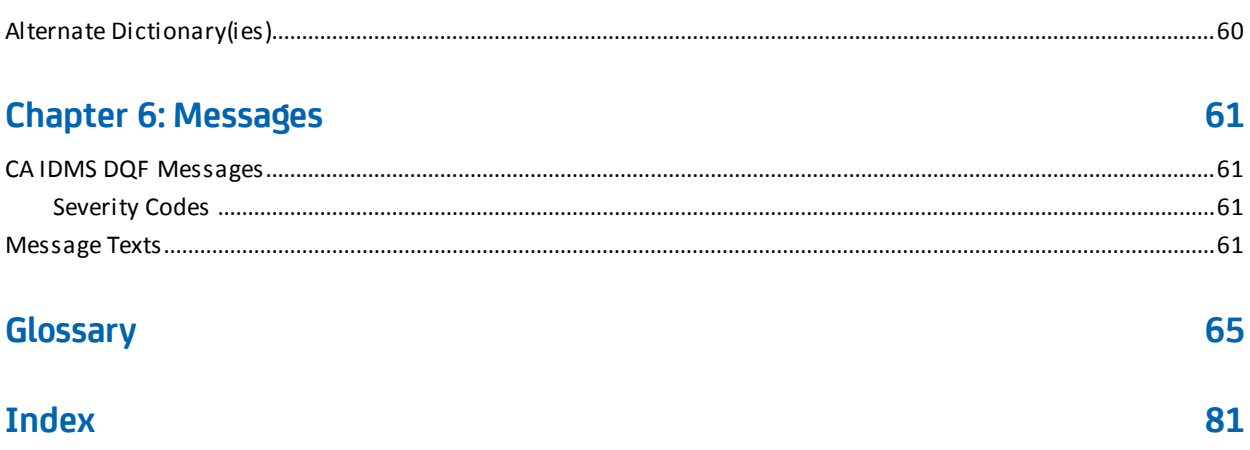

## <span id="page-8-0"></span>**Chapter 1: How to Use This Manual**

This guide is a reference tool that provides complete information on how to use the CA IDMS™ Database Dictionary Query Facility Option.

This guide is organized as follows:

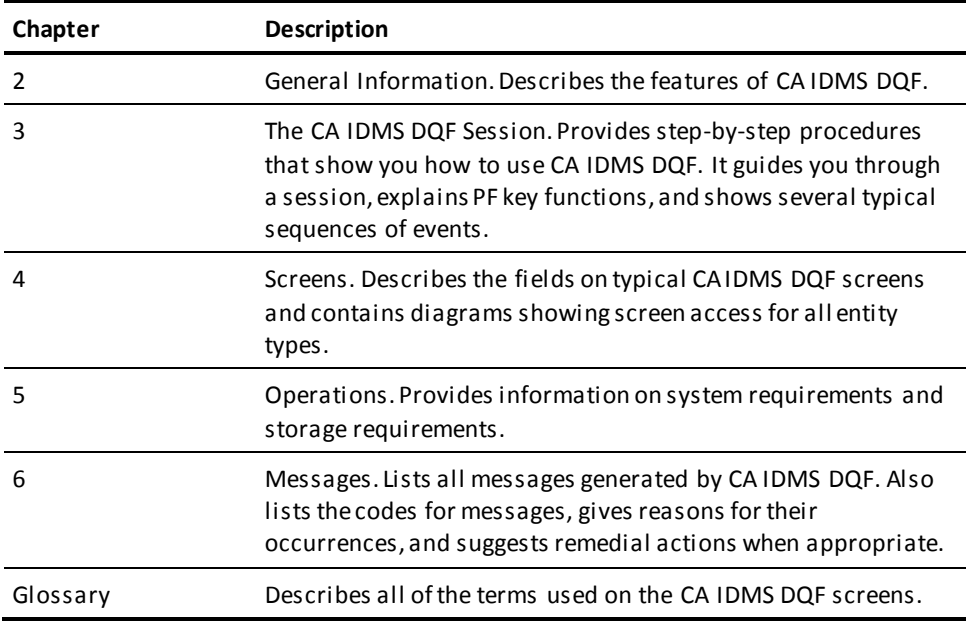

This section contains the following topics:

[Related Products](#page-8-1) (see page 9) [Related Publications](#page-9-0)(see page 10)

## <span id="page-8-1"></span>**Related Products**

CA, Inc. products discussed in this manual are listed here. For ease of reference, both their full name and their abbreviated name are listed here; their abbreviated name is used in the rest of the manual.

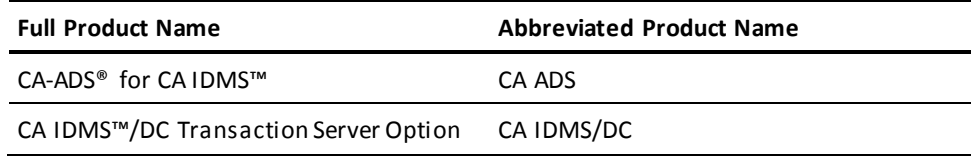

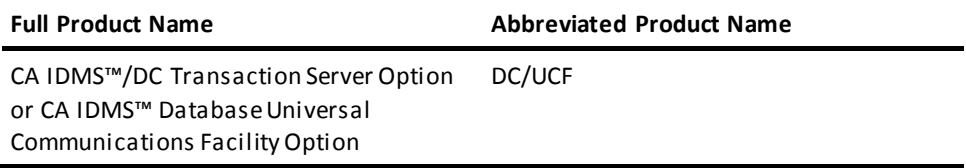

## <span id="page-9-0"></span>**Related Publications**

The following documents provide additional information related to the information contained in this manual. To order additional documentation, contact CA Technical Support.

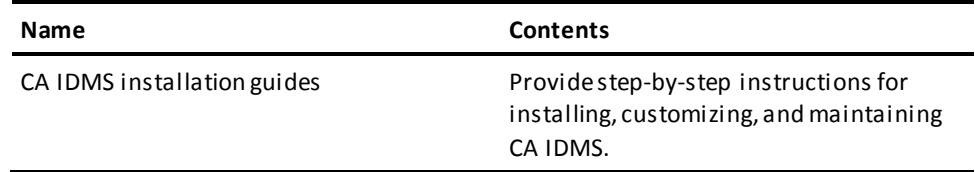

## <span id="page-10-0"></span>**Chapter 2: General Information**

CA IDMS DQF gives you quick and easy online access to the contents of CA IDMS dictionaries. The menu structure of CA IDMS DQF allows you to find whatever information you need, without using complicated syntax. Cross-references are listed on the menus, eliminating a need for knowledge of dictionary structure. Instead of returning to menus to locate additional details, you can transfer directly (jump) between screens.

This section contains the following topics:

[Locate and Examine Dictionary Contents Easily Online](#page-10-1) (see page 11) [A Tool for Every Database User](#page-11-0) (see page 12) [Special Features](#page-12-0) (see page 13) [A Typical DQF Query](#page-16-0) (see page 17) [How to Use CA IDMS DQF](#page-16-1) (see page 17) [Screen Access & Information](#page-16-2) (see page 17) [Environment](#page-17-0) (see page 18)

## <span id="page-10-1"></span>**Locate and Examine Dictionary Contents Easily Online**

CA IDMS DQF helps you find detailed information in an Integrated Data Dictionary (IDD) quickly and easily. Information about specific dictionary entities is available online. There is no longer a need to wait for batch reports about the dictionary. Because CA IDMS DQF is a query-only product, there is no possibility of unwarranted changes in the dictionary.

Developers, programmers, DBAs, analysts--any authorized users who need dictionary data--can readily examine the contents of each dictionary, without usi ng complicated syntax. Menus guide you rapidly to specific information. Menus allow access to details and cross-references about each entity. Knowledge of dictionary structure is not required.

In addition to making choices from the menus, you can transfer directly to any detail or cross-reference screen. For example, after reviewing the definition of a specific dialog, you can jump directly to details about one of its records.

#### <span id="page-10-2"></span>**Find Relationships Between Entities**

Using cross-references listed on menus, you can examine entity relationships whether or not you know dictionary structure. Thus, from the cross-reference list on the Dialog Menu, cross-reference screens are available, listing the dialog's records, maps, or processes.

## <span id="page-11-0"></span>**A Tool for Every Database User**

Everyone who uses the Integrated Data Dictionary can benefit from CA IDMS DQF. The following display illustrates some typical queries. With or without knowledge of IDD syntax or structure, you can find dictionary information easily by using the menus.

**Developers or Programmers** do not need special syntax to locate information. With CA IDMS DQF they can:

- Review existing entities before starting a new application
- Compare record definitions while developing an application
- Verify definitions
- Study effects of proposed modifications on other entities
- Determine the far reaching effects of changes in a data element or record
- Standardize applications.

**Database Administrators (DBAs)** can manage dictionaries more efficiently by accessing information online. Many tasks the DBA performs will benefit from easy access to facts from the dictionary. The DBA can use CA IDMS DQF to:

- Monitor entities being added to the IDD
- Manage schemas and subschemas
- Ensure that all systems and applications are documented
- Resolve conflicts such as similar names for elements
- Standardize routines.

**System Analysts** can analyze old and new systems faster. Online information from the IDD helps the analyst perform several different tasks:

- Analyze proposed changes to systems
- Determine if existing entities can be used for new systems
- Verify components to be turned over for migration
- Standardize system documentation.

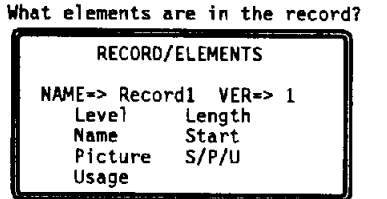

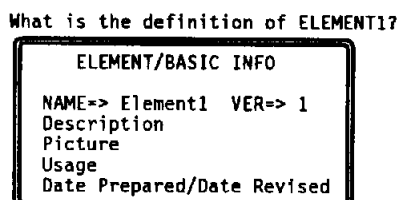

Do RECORD1 and RECORD2 meet our standards?

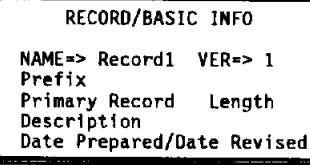

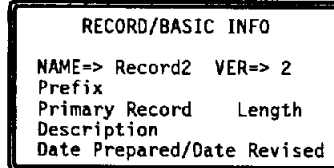

What programs or dialogs use RECORD1?

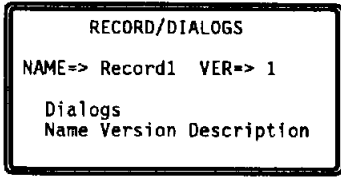

Exhibit 2.1: Typical Queries for CA IDMS DQF

### <span id="page-12-0"></span>**Special Features**

Several special features make CA IDMS DQF exceptionally easy to use.

#### <span id="page-12-1"></span>**Comprehensive Menus**

All of the information screens can be accessed with menus. The Dictionary Entity Main Menu lists all of the second level menus. The following display illustrates the large variety of menus that are available. From a second level menu, you can select detail information about an entity or select cross-reference information for the entity.

#### <span id="page-13-0"></span>**Access to More Than One Dictionary**

A choice of dictionaries and nodes is available on the Dictionary Entity Main Menu. You can examine an entity in one dictionary, return to the Dictionary Entity Main Menu, select another dictionary, and access information about a similar entity in the second dictionary.

#### <span id="page-13-1"></span>**Knowledge of Dictionary Structure Not Required**

Knowledge of the relationships between entities in the dictionary is not necessary. Second level menus list cross-references to related entities. Specifying an entity name and version number and entering a simple code (such as REC for record) from a second level menu takes you to the next screen. For example, REC entered from the Dialog Menu (alone with the dialog name and version) calls up a Dialog/Record cross-reference screen.

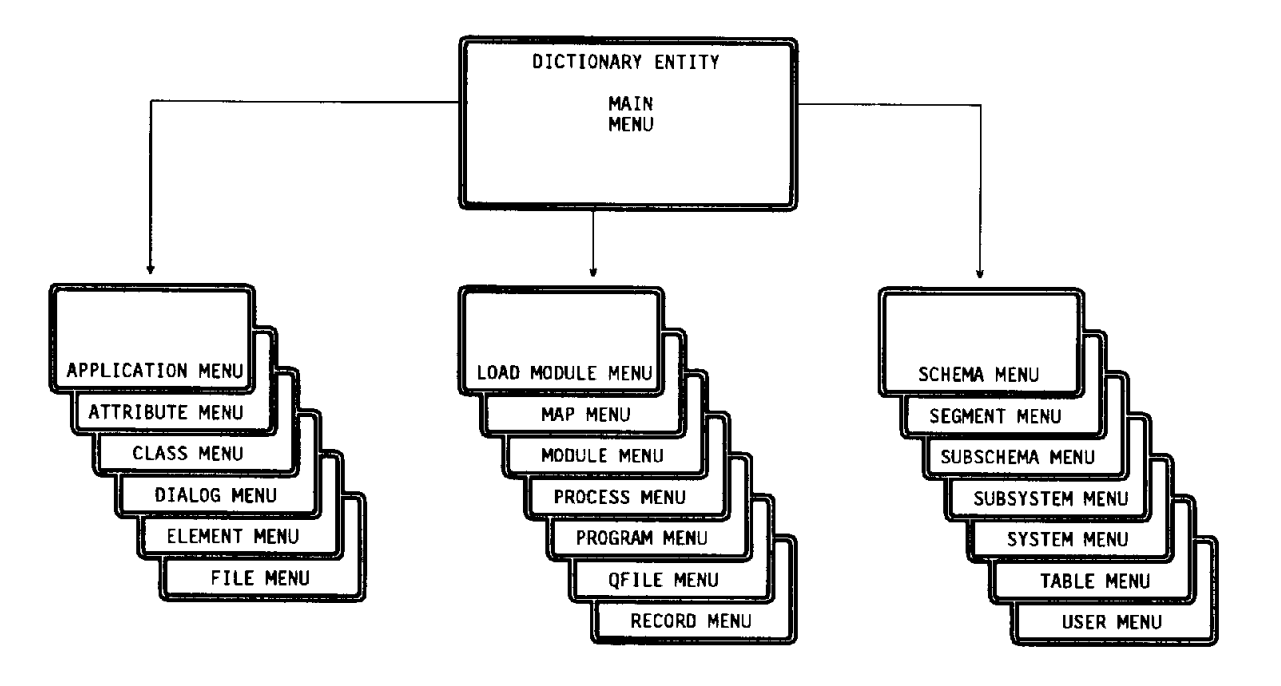

Exhibit 2.2: CA IDMS DQF Menus

#### <span id="page-14-0"></span>**Access to Any Detail Screen**

As an alternative to accessing a detail information screen from a menu, you can transfer directly to the detail information screen, without going back to a menu. From each second level menu or detail information screen, it is easy to access any other detail information screen by entering a combination code (code.code) and specifying an entity name and version number. For example, the combine code REC.ELE calls up a Records/Elements cross-reference screen, which lists all the elements that make up the specified record, along with layout information. In the example illustrated below, the user jumped from Dialog/Records to Record/Elements to Element/Basic Information.

#### <span id="page-14-1"></span>**Access to the Selection List**

A selection list, used to find out what entity names are in the dictionary, is available from these second-level menus:

- Dialog
- Map
- Module
- **Process**
- Program
- QFile
- **Record**
- Schema
- Subschema
- Table

The selection list is easily accessed by first accessing one of the listed second-level menus. From that menu, you can choose selection list (LST) from the detail options offered. Next, by choosing one of the entity names displayed in the selection list, basic information about that entity is displayed, and information about cross-reference entities (for example, dialogs and records related to that entity) can be quickly accessed.

#### <span id="page-14-2"></span>**Session Suspension**

At the end of a session you may want to retain the current entity names so that later on it is possible to return quickly to the same information. If you leave an CA IDMS DQF session by using the END PF key from the Dictionary Entity Main Menu, the scratch records are not deleted and the currency of the entities examined is retained, as long as you stay in CA IDMS/DC. As a result, the most recently accessed entity names do not have to be entered the next time you access CA IDMS DQF.

| $OPTION \implies DIA. REC$                                                                                                    | $CA$ , INC. hh:mm mm/dd/yy<br>PAGE<br>1 OF<br>1                                                                                                    |
|----------------------------------------------------------------------------------------------------|----------------------------------------------------------------------------------------------------|
| $NAME \implies AOPAY12$                                                                                                    | $VERSIM \implies$<br>1                                                                                                    |
| <b>VER</b><br><b>RECORD</b><br>0100<br>ACWK001-DATE-TIME<br>ACWK001-MAP0100<br>ACWK000 - PAY - GLOBAL<br>0100<br>ACWK003 - PAY - SCRATCH - CONTROL<br>0100<br>ACKW002 - PAY - WORK<br>0100<br>ADSO-APPLICATION-GLOBAL-RECORD 0001<br>ADSO-STAT-DEF-RECORD<br>0001                                                                                                    |                                                                                                    |
| PF3= END PF4= MAIN MENU PF7= UP PF8= DOWN<br>$OPTION \implies REC.ELE$                                                                                                    | $CA$ , $INC.$ hh:mm mm/dd/yy<br>1 OF 13<br><b>PAGE</b>                                                                                                    |
| NAME<br>===> ADSO-APPLICATION-GLOBAL-RECORD                                                                                                    | $VERSIM \implies$<br>1                                                                                                    |
| LEVEL NAME<br>PICTURE<br>01<br>ADSO-APPLICATION-GLOBAL-RECORD<br>03 AGR-APPLICATION-NAME<br>X(8)<br>03 AGR-CURRENT-FUNCTION<br>X(8)<br>X(8)<br>03 AGR-NEXT-FUNCTION<br>03 AGR-CURRENT-RESPONSE<br>X(8)<br>03 AGR-DEFAULT-RESPONSE<br>X(8)<br>03 AGR-TASK-CODE<br>X(8)<br>03 AGR-EXIT-DIALOG<br>X(8)<br>03 AGR-PRINT-DESTINATION<br>X(8)<br>03 AGR-DATE<br>X(8)<br>03 AGR-USER-ID<br>X(32)<br>03 AGR-SECURITY-CODE<br>X(32)<br>03 AGR-INSTALLATION-CODE<br>X(32)<br>CONTINUED | USAGE<br>LENGTH START S/P/U<br>653<br><b>DISPLAY</b><br>8<br>1<br>8<br>9<br>DISPLAY<br>DISPLAY<br>8<br>17<br>25<br>DISPLAY<br>8<br>8<br>33<br>DISPLAY<br>DISPLAY<br>41<br>8<br>DISPLAY<br>8<br>49<br>57<br>DISPLAY<br>8<br>8<br>65<br>DISPLAY<br>DISPLAY<br>32<br>-73<br>DISPLAY<br>32<br>105<br>DISPLAY<br>32<br>137 |
| PF3= END PF4= MAIN MENU PF7= UP PF8= DOWN<br>DQF Rnn.nn - ELEMENT / BASIC INFO<br>$OPTION \implies$ ele.bas                                                                                                    | $CA, INC.$ hh:mm mm/dd/yy<br>PAGE<br>1 OF<br>1                                                                                                    |
| Name<br>$\Rightarrow$ AGR-TASK-CODE                                                                                                    | $VERSIM \implies$<br>1                                                                                                    |
| NAME OF TASK<br>DESCRIPTION<br><b>PICTURE</b><br>X(8)<br><b>USAGE</b><br><b>DISPLAY</b><br><b>PREPARED</b><br>mm/dd/yy<br>BY<br>SMIJ001<br>mm/dd/yy<br><b>REVISED</b><br>BY<br>SMIJ001                                                                                                    |                                                                                                    |
| $PF3 = END$<br>PF4= MAIN MENU<br>$PF7=UP$                                                                                                    | PF8= DOWN                                                                                                    |

Exhibit 2.3: Jumping Directly from One Information Screen to Another

## <span id="page-16-0"></span>**A Typical DQF Query**

In an CA IDMS DQF session you can access any information screen by using the menus or by transferring directly to any detail information screen. Exhibit 1.4 illustrates a typical sequence of events for a user who is new to the facility.

The session begins at the Dictionary Entity Main Menu. From that menu the Record Menu is selected, and then the Record/Element cross-reference screen.

While viewing Record/Element cross-references, the user selects a specific element and transfers directly to basic information about that element.

From the Element/Basic Information screen the user jumps back to the Record/Element information by simply entering a combination code (REC.ELE) for the screen, because CA IDMS DQF remembers the current record name and version.

When enough information about specific elements is gathered, the user transfers to the RECORD/DIALOG cross-reference screen, to determine which dialogs use the record.

Pressing a PF key produces the Dictionary Entity Main Menu, showing all of the entities available for further selection.

## <span id="page-16-1"></span>**How to Use CA IDMS DQF**

Details of the steps used to access information using CA IDMS DQF are described in The CA IDMS DQF Session.

## <span id="page-16-2"></span>**Screen Access & Information**

An illustration of each screen type is in Screens. Descriptions of all the fields on the CA IDMS DQF screens are contained in the Glossary.

## <span id="page-17-0"></span>**Environment**

CA IDMS DQF operates under CA IDMS and CA ADS. It provides full-screen display on all IBM 3270-type terminals (models 2 through 5).

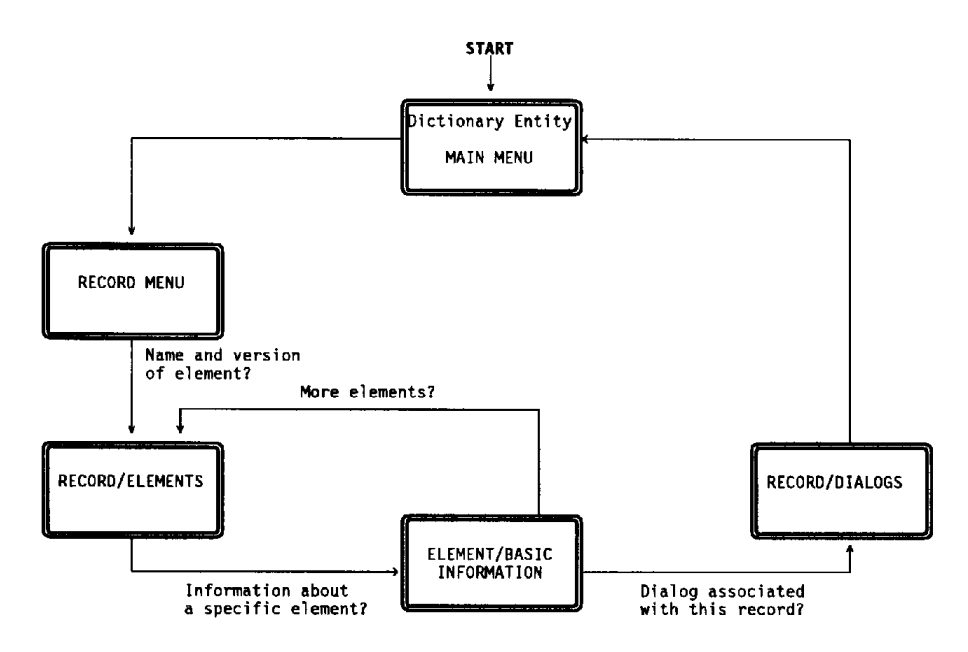

Exhibit 2.4: Sample Path to Find the Answer to a Query

## <span id="page-18-0"></span>**Chapter 3: The CA IDMS DQF Session**

This chapter discusses how to use CA IDMS DQF to find dictionary information and describes a typical CA IDMS DQF session.

This section contains the following topics:

[Finding Dictionary Information](#page-18-1) (see page 19) [Conceptual View](#page-19-1) (see page 20) [Special Functions](#page-20-1) (see page 21) [Steps Used to Find Information](#page-22-1) (see page 23) [Beginning the CA IDMS DQF Session](#page-24-0) (see page 25) [Using the Menus](#page-25-1) (see page 26) [Transferring Directly to Any Information Screen \(Jumping\)](#page-33-1) (see page 34) [Ending an CA IDMS DQF Session](#page-39-0) (see page 40)

## <span id="page-18-1"></span>**Finding Dictionary Information**

CA IDMS DQF provides easy access to detail information and cross-reference information about entities in the dictionary. Because CA IDMS DQF is a query-only product, access can be made available to many users without any possibility of unwarranted changes in dictionary entities.

#### <span id="page-18-2"></span>**Accessing Information Screens**

To access information screens (cross-reference or detail), you can select options from second level menus or you can transfer directl y.

In an CA IDMS DQF session, you can select options from the CA IDMS DQF menus and specify entity names and version numbers. All information screens are accessible by selecting options from those listed on the menu.

Another method of accessing information screens is to enter combination codes that allow direct transfer between screens; that is, you can jump directly to any information screen from any other screen by using a combination code (*code.code*).

This chapter includes several typical sequences of screens which illustrate the use of menus and combination codes.

#### <span id="page-19-0"></span>**PF Keys**

The use of Program Function (PF) keys is also described in this chapter. PF keys are set to transfer quickly to higher level screens and to page up and down through a series of screens.

### <span id="page-19-1"></span>**Conceptual View**

A conceptual view of CA IDMS DQF is shown in Exhibit 2.1. After the Dictionary Query Facility entry screen, there are three functional levels.

#### <span id="page-19-2"></span>**First Level**

The Dictionary Entity Main Menu appears when you press Enter from the Dictionary Query Facility entry screen. The Dictionary Entity Main Menu displays a list of dictionary entities. You can proceed to the second level menu from the list, or you can jump to the third (detail) level.

At the first level you can also specify a dictionary name and/or a node name. If these names are not specified, the default dictionary is accessed.

#### <span id="page-19-3"></span>**Second Level**

A second level menu displays a list of detail options and cross-reference options for the entity selected from the Dictionary Entity Main Menu. From a second level menu, you can display the detail information screen or a selection list.

**Direct Transfer**--Alternatively, you can proceed from a second level menu direction to any detail information screen. See Transferring Directly to Any Information Screen [\(Jumping\)](#page-33-1) (see page 34).

#### <span id="page-20-0"></span>**Third Level**

Detail information screens and selection list screens are at the third level. A detail information screen contains either specific data about an entity or cross-reference information relating the entity to other entities in the dictionary. A selection list screen provides a list of the entity occurrences appearing in the dictionary for a given entity.

**Direct Transfer**--From each detail information screen or selection list screen, you can jump to any other detail level screen by using combination codes. See Transferring [Directly to Any Information Screen \(Jumping\)](#page-33-1) (see page 34).

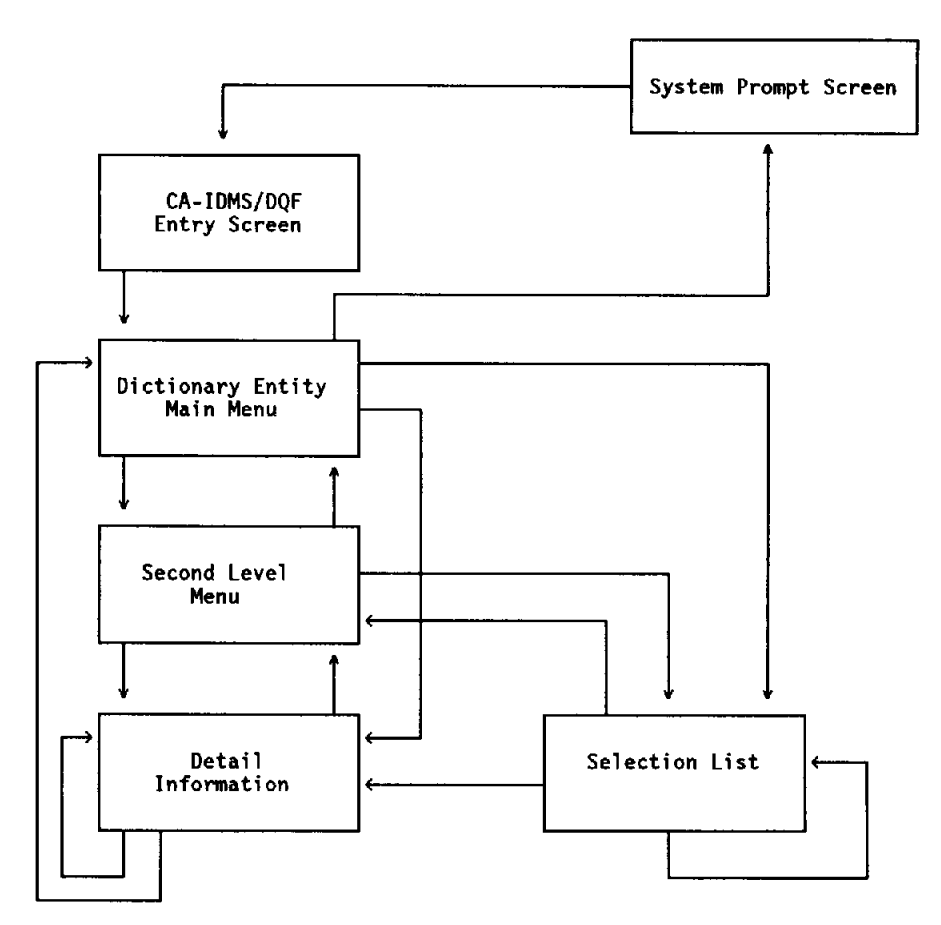

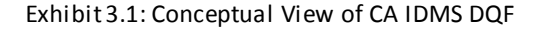

## <span id="page-20-1"></span>**Special Functions**

CA IDMS DQF performs several functions that help you find information quickly. Current names and version numbers are saved automatically. Other functions are activated by entering a command in the OPTION field or by pressing a PF key.

#### <span id="page-21-0"></span>**Automatically Saving Names and Version Numbers**

CA IDMS DQF automatically saves the current name and version number of each entity accessed. Therefore, you can return to the most recently accessed entity of a given type without entering the name and version again. Of course, if you enter a new name and version number along with an option code, information about the newly named entity is displayed.

If you use the END PF key to leave CA IDMS DQF from the Dictionary Entity Main Menu, the most recent names and version numbers are retained until you sign off of CA IDMS/DC.

#### <span id="page-21-1"></span>**OPTION Field**

Near the top left of each screen is the OPTION field. You can enter commands or screen codes in the OPTION field. To delete unwanted characters in the OPTION field, use the ERASE END OF FILE (ERASE EOF) key, the DELETE key, or the space bar.

#### <span id="page-21-2"></span>**Commands**

Several commands can be entered in the OPTION field: BYE, RETURN, UP, and DOWN.

**BYE**

The BYE command returns the system to the CA IDMS/DC system prompt.

#### **RETURN**

The RETURN command takes you to the Dictionary Entity Main Menu from the second or third level.

#### **UP and DOWN**

On a detail information screen, when the display indicates that it is one of several pages (for example, PAGE 1 of 8), you can use the UP and DOWN commands to view the other pages.

The UP command moves the physical "window" (your terminal screen) one page up toward the first page of the display.

The DOWN command moves the "window" one page toward the last page of the display.

#### <span id="page-22-0"></span>**PF Keys**

Program Function (PF) keys are set to help you move easily to higher level screens or to scroll within a series of screens when there is more than one screen of data.

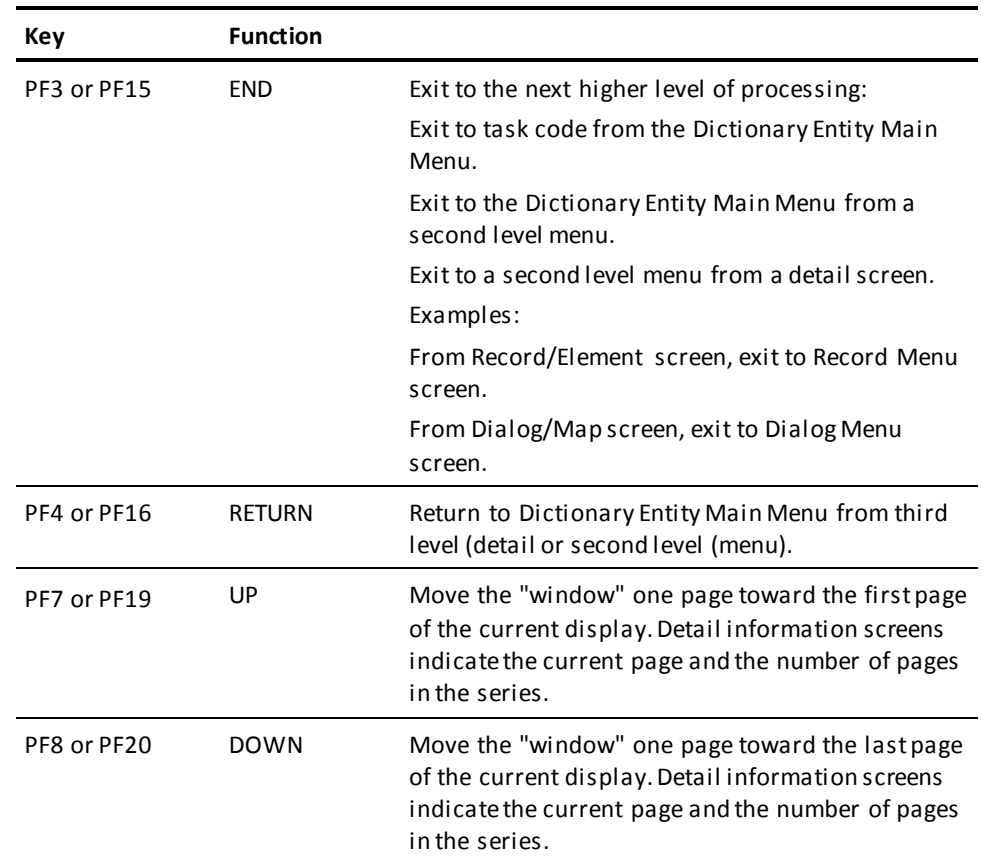

## <span id="page-22-1"></span>**Steps Used to Find Information**

The following table lists the steps required to find information in the dictionary. The steps are described in detail in the rest of this chapter.

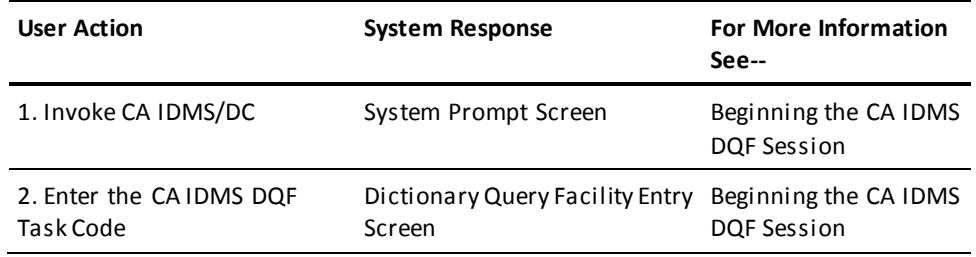

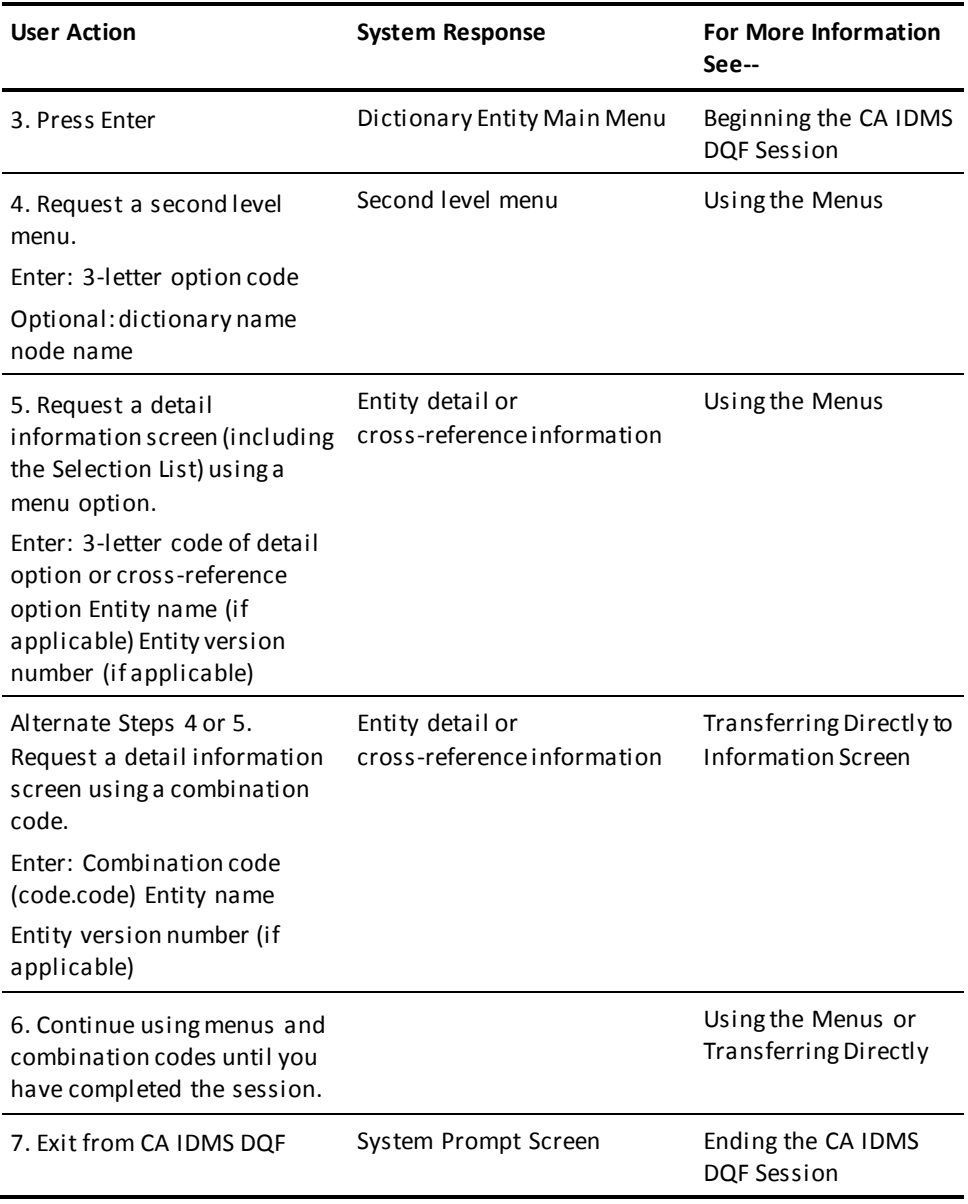

Exhibit 3.3: Steps to Find Information

## <span id="page-24-0"></span>**Beginning the CA IDMS DQF Session**

Before starting to use CA IDMS DQF, you must invoke the system prompt screen of CA IDMS/DC. If you need information on how to do this, see your system administrator.

Enter the CA IDMS DQF task code.

The Dictionary Query Facility entry screen displays.

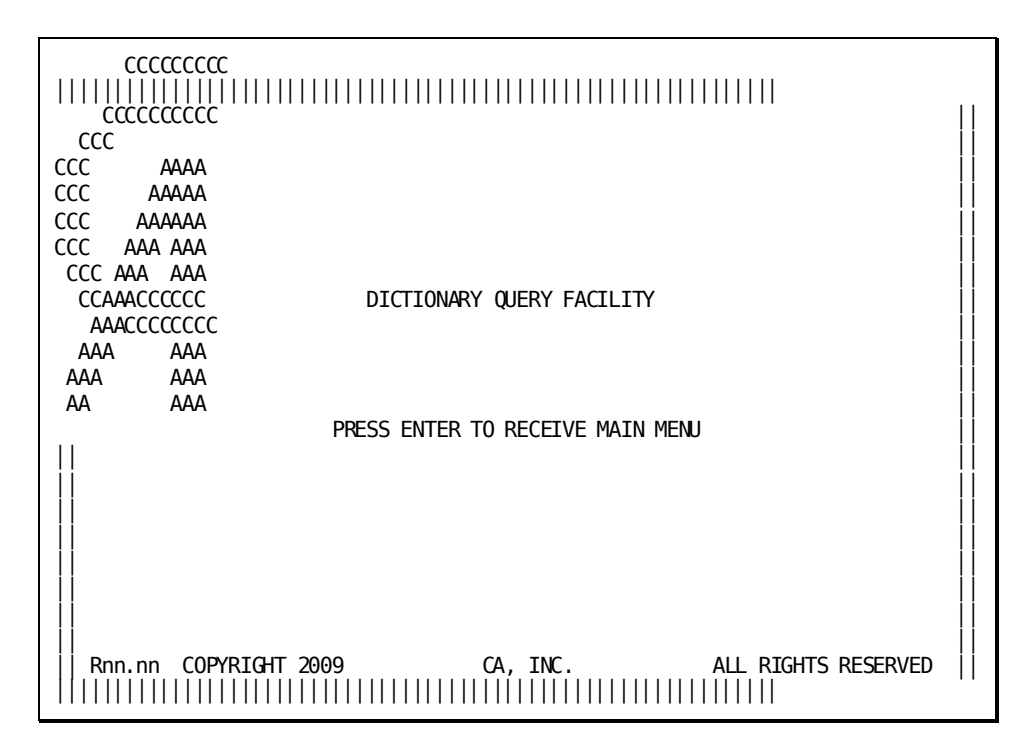

Exhibit 3.4: Dictionary Query Facility Entry Screen

#### <span id="page-25-0"></span>**Accessing the Dictionary Entity Main Menu**

When the Dictionary Query Facility entry screen is displayed, press Enter.

The Dictionary Entity Main Menu displays.

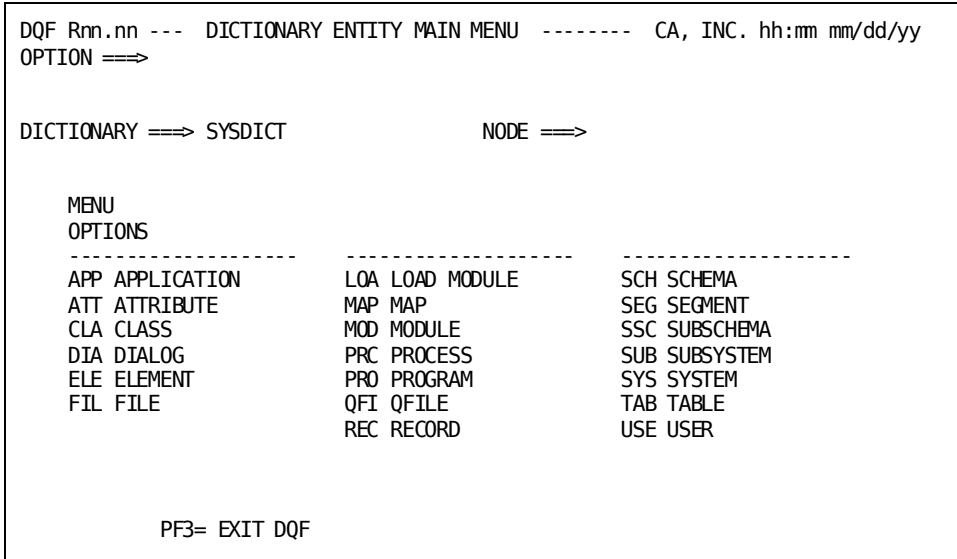

Exhibit 3.5: Dictionary Entity Main Menu Screen

## <span id="page-25-1"></span>**Using the Menus**

You can access all information screens by selecting options listed on the menus and specifying entity names and version numbers when they are required. This section describes how to find information in the dictionary by using selections listed on the menu and how to return to a higher level. The alternate method of accessing information screens is described in Transferring Directly to Any Information Screen [\(Jumping\)](#page-33-1) (see page 34).

#### <span id="page-26-0"></span>**Accessing Another Dictionary or Node**

If you have more than one dictionary, before selecting an option, you can specify the name of a dictionary in the DICTIONARY field on the Dictionary Entity Main Menu screen. You can also return to the Dictionary Entity Main Menu from another screen and select another dictionary.

If you are operating in a multiple machine environment, you can also specify the name of a DDS node in the NODE field. Be sure that the specified dictionary is in the CV indicated in the NODE field.

Default dictionary: The default dictionary is the dictionary set for your logical terminal.

#### <span id="page-26-1"></span>**Accessing a Second Level Menu**

To access a second level menu from the Dictionary Entity Main Menu, type a three-letter code in the OPTION field. (Each code is listed on the menu screen to the left of the corresponding option description.)

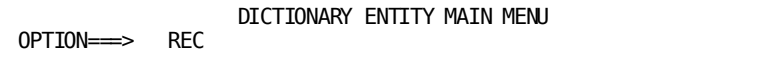

Press Enter. The Record Menu screen displays.

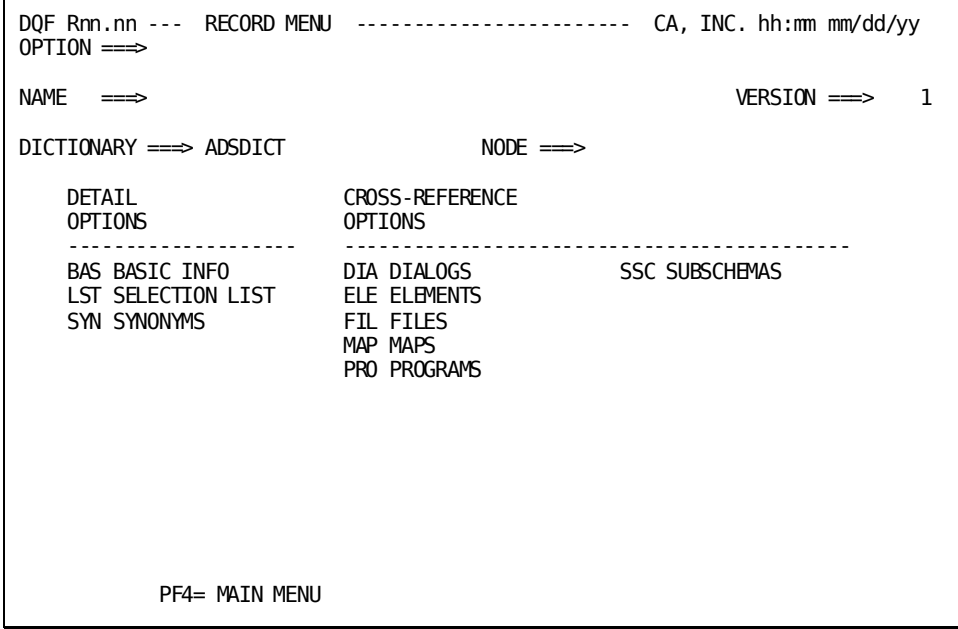

Exhibit 3.6: Accessing a Second Level Menu

#### <span id="page-27-0"></span>**Accessing an Information Screen**

To access a detail or cross-reference information screen from a second level menu, type:

- A three-letter code in the OPTION field (from the codes listed on the second level menu screen);
- The name of an entity in the NAME field if you requested BAS or SYN in the OPTION field; and
- The version number of the entity in the VERSION field (if a version number is applicable).

Press Enter. The RECORD/ELEMENTS cross-reference screen displays.

The following display shows an alphabetical list of the dictionary entities, with their codes in the left column. The options on each second level menu are also listed under Valid Choices in the exhibit.

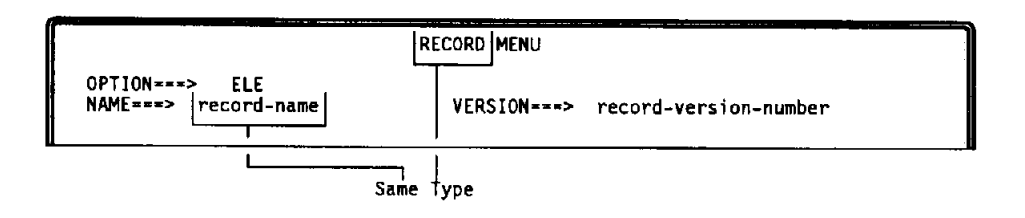

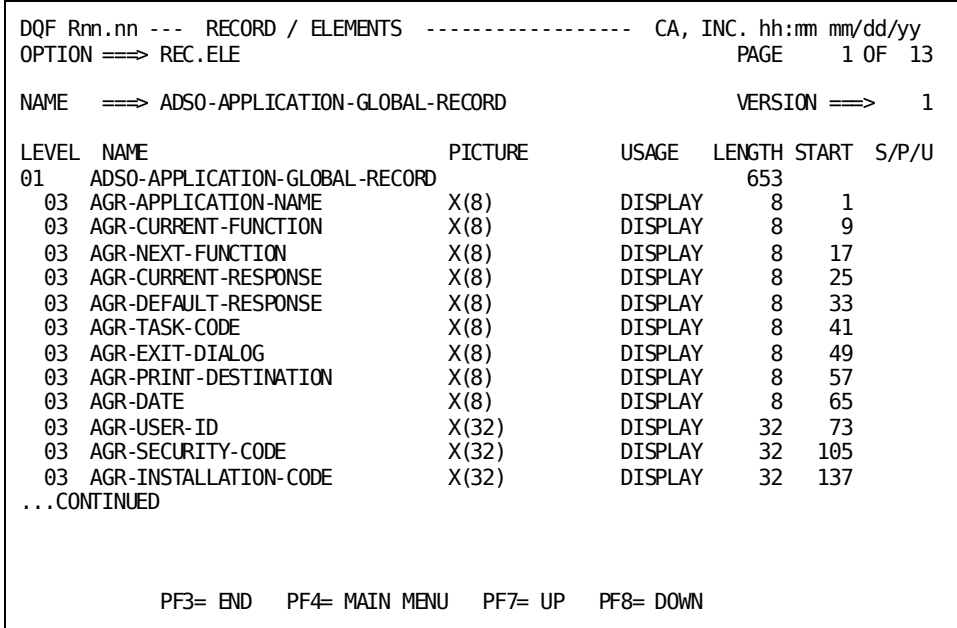

Exhibit 3.7: Accessing an Information Screen

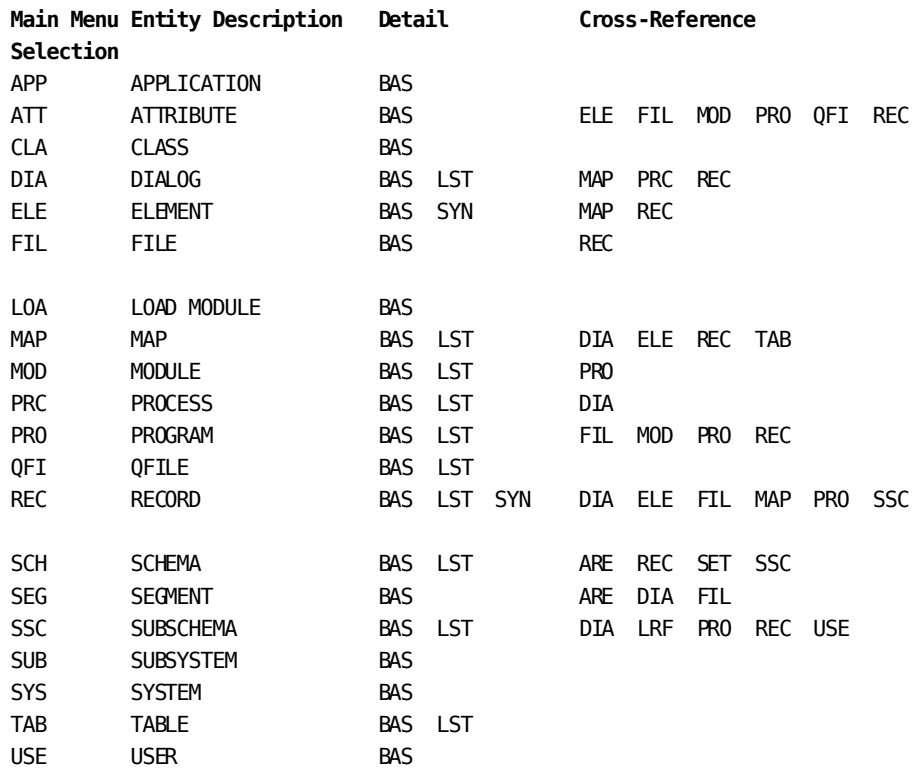

Exhibit 3.8: Option Codes and Valid Combination Choices

Additional Detail and Cross-Reference Option Descriptions:

- ARE AREAS
- BAS BASIC INFORMATION Default option from second level menu
- LRF LOGICAL RECORDS
- **LST SELECTION LIST**
- SET SETS
- SYN SYNONYMS

Commands:

- BYE (clears CA IDMS DQF scratch records)
- RETURN
- UP
- DOWN

To jump to any information screen, enter:

code.code name version

#### <span id="page-29-0"></span>**Using the Selection List**

A selection list (LST) information screen is available from these second level menus:

- Dialog
- Map
- Module
- Process
- Program
- QFile
- Record
- Schema
- Subschema
- Table

#### <span id="page-30-0"></span>**Accessing the General Selection List**

You can access either a general selection list or a refined selection list. The general selection list provides a list of **all** names appearing in the dictionary for the specified entity. The refined version of the selection list provides only the entity names that include certain characters.

To access a general selection list from the second level menus listed above:

- 1. Type **LST** in the OPTION field.
- 2. Press the ERASE EOF key in the NAME field to ensure that the NAME field is blank.
- 3. Press Enter.

The selection list appears containing a list of **all** names in the dictionary for that entity.

#### <span id="page-30-1"></span>**Accessing the Refined Selection List**

You can access a refined version of the selection list that lists only entity names that include certain characters. In the NAME field, you can enter a partial entity name and any or all of the characters used to match alphanumeric characters.

- $@$  matches any alphabetic character
- # matches any numeric character
- \* matches any character

Any one or all of these characters are used to replace characters in the NAME field. For example:

DQF\*\*\*## in the NAME field indicates that you want a selection list that includes only those entity names beginning with DQF, followed by three alphanumeric characters, and with numeric characters in the last two positions.

@@@\*\*\*## in the NAME field indicates that you want a selection list that includes those entity names beginning with any three alphabetic characters, followed by three alphanumeric characters, and ending with two numeric characters.

Any spaces in the middle of the NAME field remain spaces. Spaces at the end of the NAME field are filled with asterisks (\*\*). For example:

DQF #### entered in the NAME field finds those entity names that include the characters DQF in the first three positions, followed by one space, and ending with four numeric characters.

To access the refined selection list:

- 1. Type **LST** in the OPTION field.
- 2. Type the characters for a partial name, or include the characters used to match unspecified characters (@, #, or \*) in the NAME field.
- 3. Press Enter.

The selection list appears containing a list of all names for that entity that match the specified characters.

#### <span id="page-31-0"></span>**Accessing Basic Information**

To access basic information from either the general selection list or the refined selection list:

- 1. Place the cursor to the left of an entity name.
- 2. Type any character.
- 3. Press Enter.

The basic information screen describing the selected entity name appears.

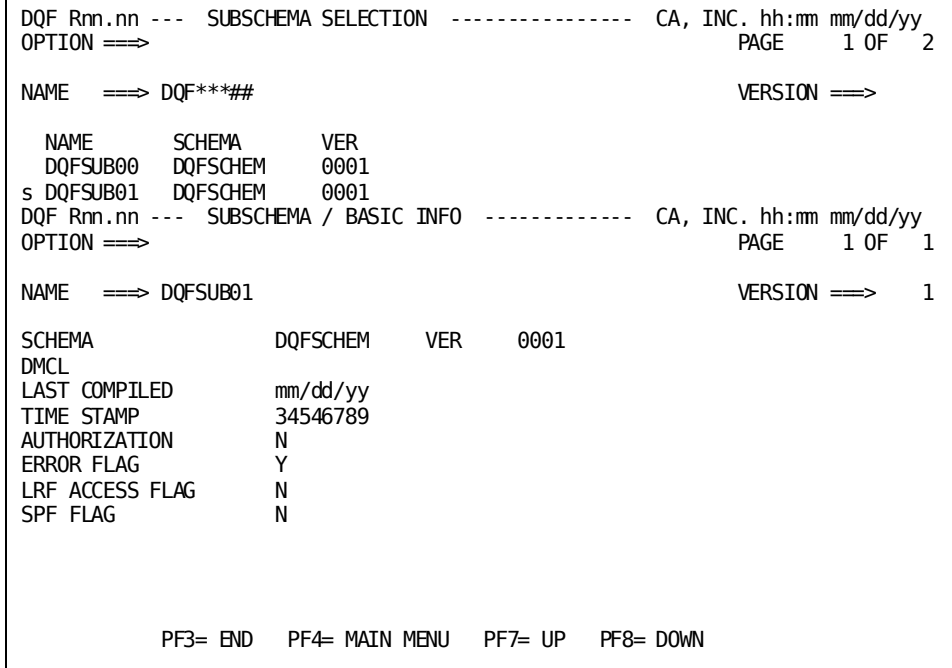

Exhibit 3.9: Accessing Basic Information Example

#### <span id="page-32-0"></span>**OPTION Default**

On a second level menu, if you enter only the entity name and version number, and leave the OPTION field blank, the entity Basic Information screen displays.

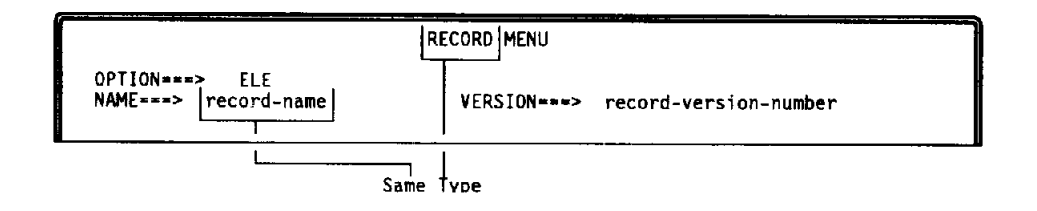

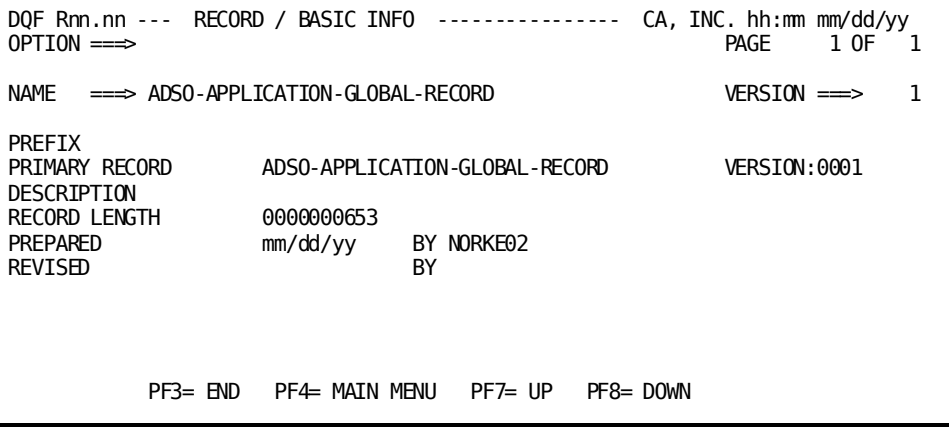

Exhibit 3.10: OPTION Default Example

### <span id="page-32-1"></span>**Returning to the Second Level Menu**

To return to a second level menu from an information screen press PF3/15.

### <span id="page-32-2"></span>**Returning to the Dictionary Entity Main Menu**

To return to the Dictionary Entity Main Menu, press PF4/16.

#### <span id="page-33-0"></span>**Typical Sequence of Events, Using Menu Selections**

A typical sequence of events using menu selections is shown below. The query:

- What is the description of a record in the dialog Dialog1 (version 1) and what are the elements in that record?
- The spelling and the version number of the record are verified by accessing the Dialog/Record cross-reference screen first.

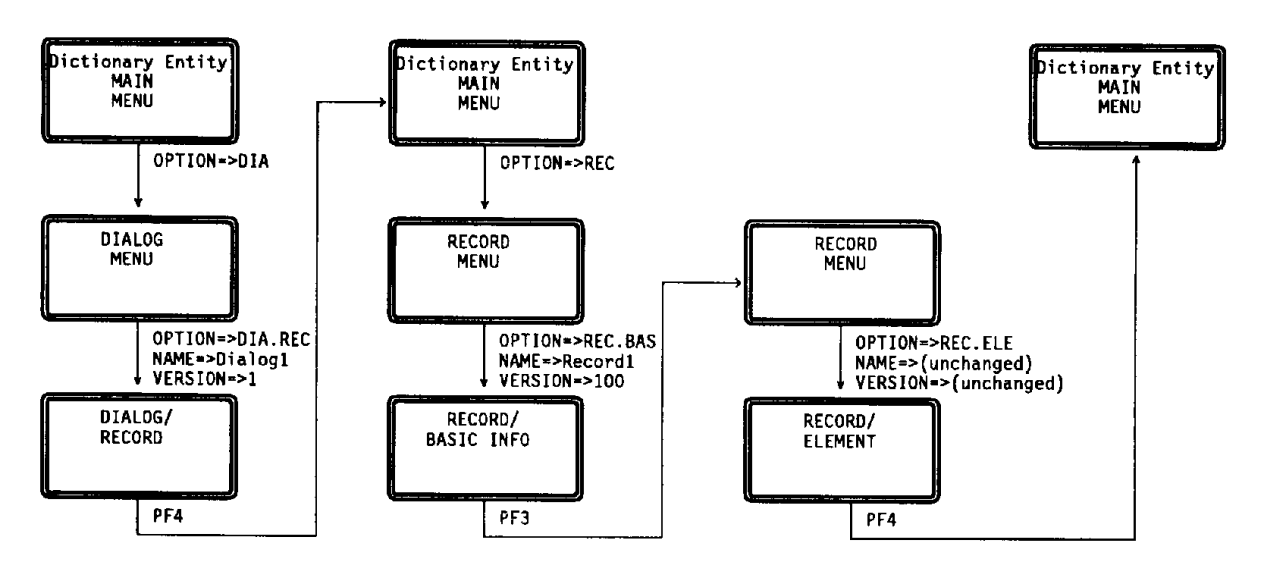

Exhibit 3.11: Typical Sequence of Events Using Menus

## <span id="page-33-1"></span>**Transferring Directly to Any Information Screen (Jumping)**

To transfer directly to a particular detail information screen without accessing other menus, use combination codes, as described below.

From any second level menu or detail screen, to access another detail screen, type:

- The combination code (defined below) in the OPTION field.
- The entity name in the NAME field. The entity named must be of the **same type** as the first part of the combination code.
- The entity version number in the VERSION field.

Press Enter.

#### <span id="page-34-0"></span>**Combination Code**

The combination code consists of three parts:

- The code of a main menu selection (option-1-code).
- A period
- The code of a valid combination option (option-2-code).

**No spaces** are allowed in a combination code.

Valid choices for combinations are indicated in the following table. Choose either a detail option or a cross-reference option, not both.

The exhibit below shows the entries for each field required to access a detail information screen directly.

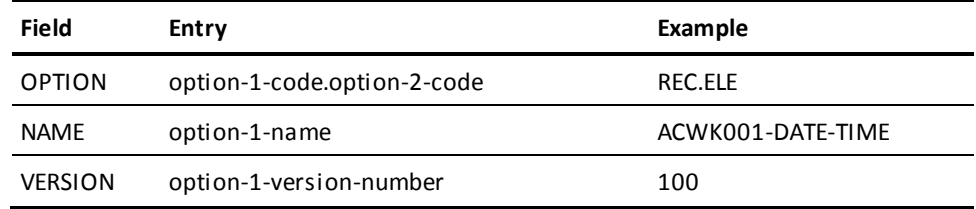

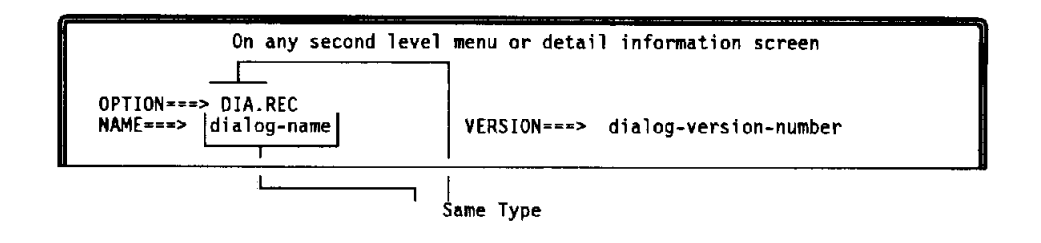

- Type the indicated information and press Enter.
- The Dialog/Record cross-reference screen displays for the specified dialog name and version number.

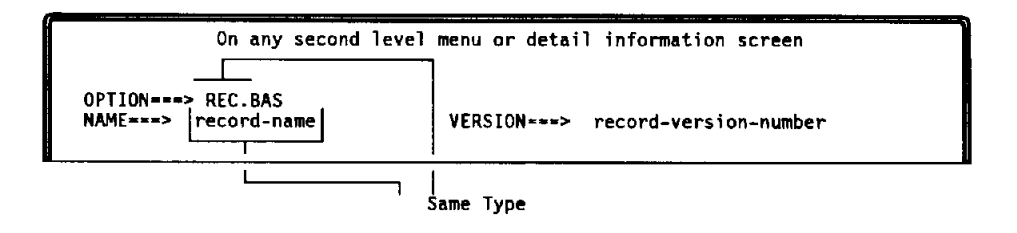

- Type the indicated information and press Enter.
- The Record/Basic Information screen displays for the specified record.

#### <span id="page-35-0"></span>**Combination Codes Entered on the Dictionary Entity Main Menu**

You can enter a combination code on the Dictionary Entity Main Menu. If there is a current name and version for the selection, the system displays the requested detail information.

If there is no current name and version, you can type a name and version at the detail level and press Enter.

#### <span id="page-35-1"></span>**Typical Sequence of Screens Using Combination Codes**

The exhibit below shows a typical sequence of screens accessed by combination codes to answer the same question that was asked for Option Defaults.

The query:

- What is the description of a record in the dialog Dialog1 (version 1) and what are the elements in that record?
- The spelling and the version number of the record are verified by accessing the Dialog/Record cross-reference screen first.

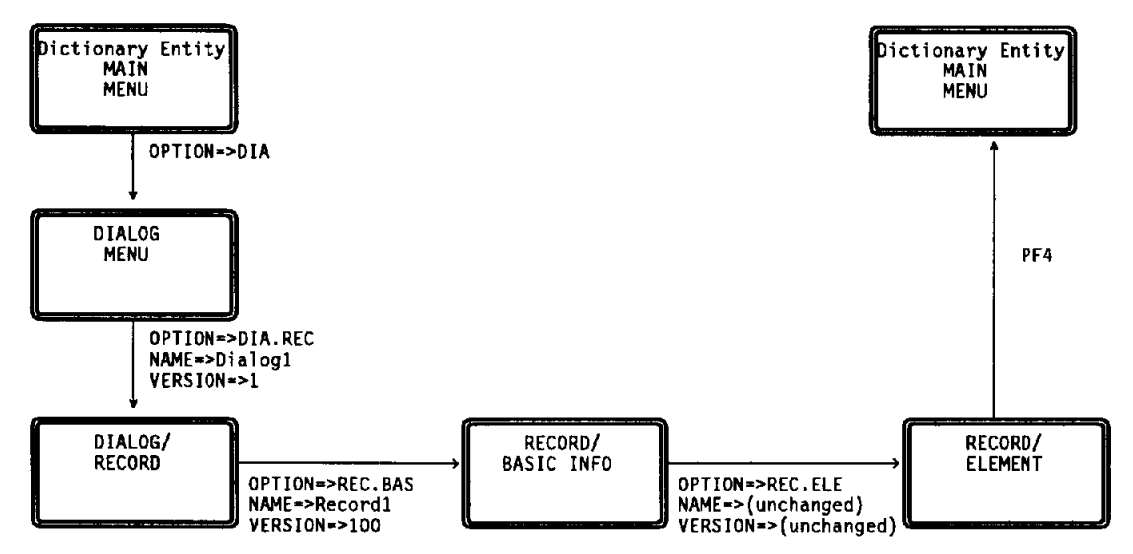

Exhibit 3.13: Typical Sequence of Events Using Combination Codes
# **Returning to a Screen from Which You Transferred**

Sometimes you may want to return to a detail information screen that you left by a jump. For instance, you might want to go back to check a version number on the previous screen. But PF3 would take you up a level to a second level menu for the current entity.

The situation is illustrated above. After finding the name of the record on the Dialog/Record cross-reference screen, the user entered REC.BAS and the name, leaving the version number displays. unchanged. The Record/Basic Information screen appeared with a message. The user wanted to return to the Dialog/Record cross-reference screen to check the spelling of the record name and check the version number, because the system displayed the message:

### **NAME AND/OR VERSION NOT FOUND**

Like the user described above, you may want to return to a previous screen. Whether you are still at the detail level, or you have pressed PF3 and you are at the menu level, you can transfer directly to the previous detail screen to verify the name and the version number. To access the previous screen, transfer directly by typing:

- The combination code (*code.code*) in the OPTION field.
- The name of the entity (same type as first part of combination code) in the NAME field.
- The entity version number in the VERSION field.

Press Enter.

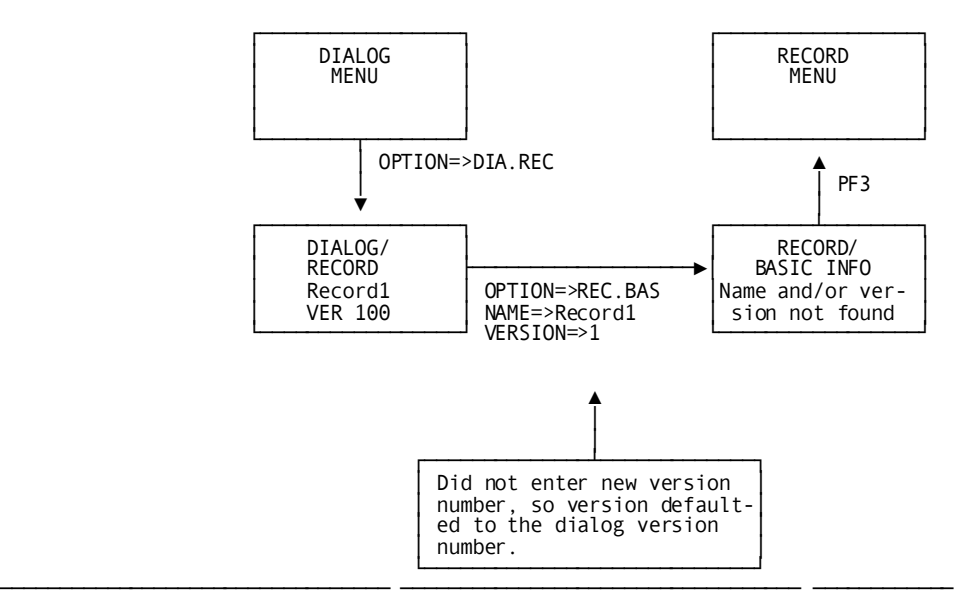

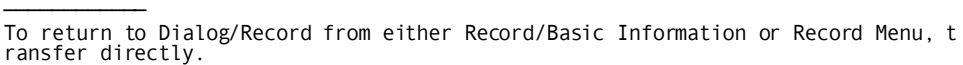

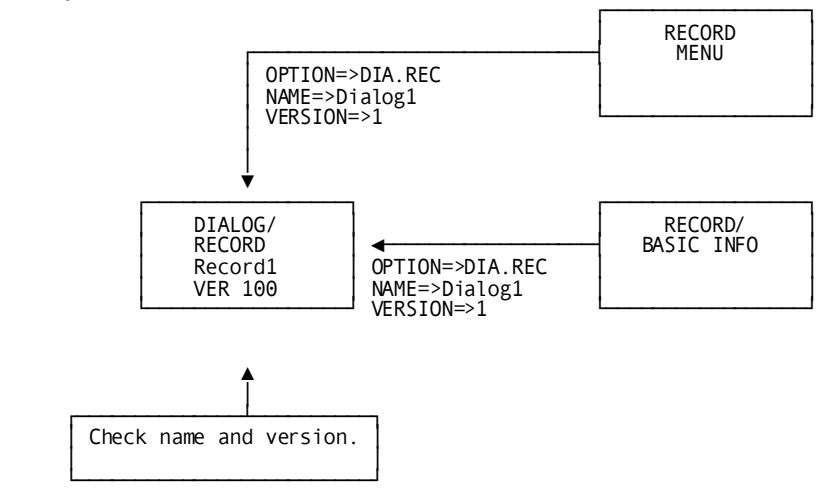

Exhibit 3.14: Returning to a Previous Display

# **Ending an CA IDMS DQF Session**

To leave CA IDMS DQF from any screen, type BYE in the OPTION field and press Enter. The system returns to the CA IDMS/DC prompt.

The END PF keys (PF3/15) can also be used to leave CA IDMS DQF from the Dictionary Entity Main Menu.

When you leave by using the END PF key, the most recent name and version of each entity accessed in the current session is saved. The current names and version numbers are retained until you leave CA IDMS/DC.

# **Chapter 4: Screens**

This chapter contains descriptions of the screens in CA IDMS DQF

First, the Dictionary Query Facility entry screen is shown. Next is the Dictionary Entity main Menu, followed by a chart showing all the options available. Also included are descriptions of the fields on second level menu screens and detail information screens. Finally, diagrams showing screen access for all the entity types are shown in alphabetical order.

The terms used on the detail information screens are explained in the Glossary.

For a general discussion of how to access screens, se[e The CA IDMS DQF Session](#page-18-0) (see page 19).

This section contains the following topics:

[Dictionary Query Facility Entry Screen](#page-41-0) (see page 42) [Typical Screens](#page-45-0) (see page 46) [Screen Access](#page-48-0) (see page 49)

# <span id="page-41-0"></span>**Dictionary Query Facility Entry Screen**

After you enter the task code for CA IDMS DQF, the system displays the Dictionary Query Facility entry screen.

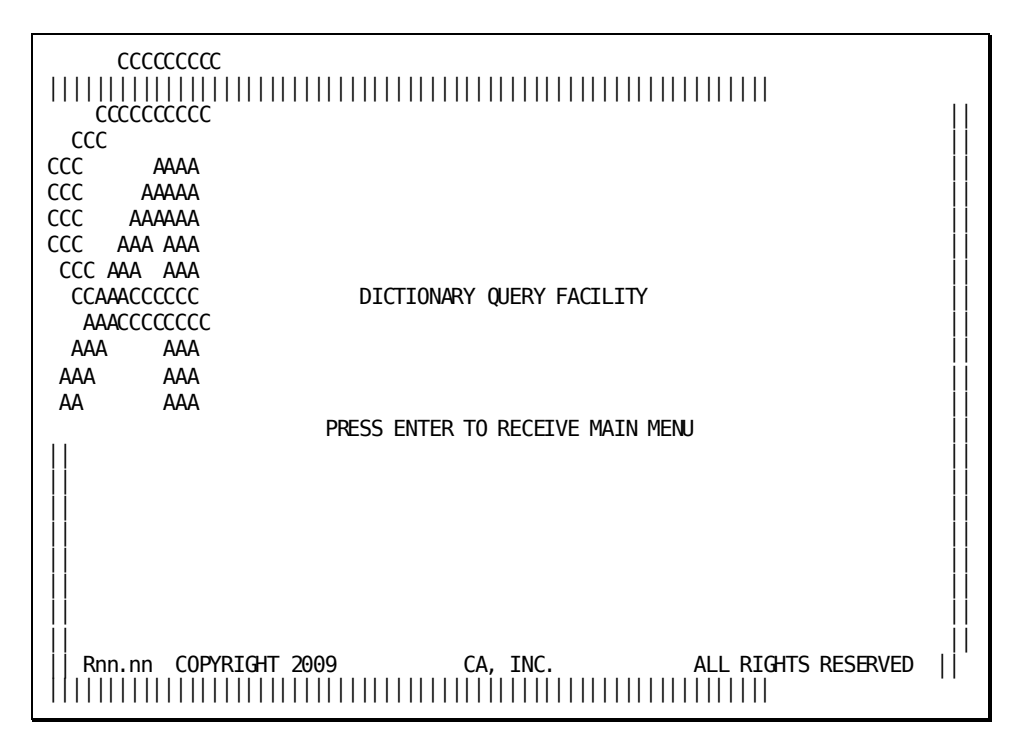

Exhibit 4.1: Dictionary Query Facility Entry Screen

### **Dictionary Entity Main Menu**

The Dictionary Entity Main Menu screen is shown below.

### **OPTION**

Enter the three-letter code of any of the options listed on the menu, or a combination code (*code.code*) for a detail information screen.

### **DICTIONARY**

Enter the name of the dictionary you want to access.

Default: The current dictionary for your terminal.

### **NODE**

Multiple machine environments only. Enter the name of a DDS node that is the communication link between central versions and CPUs. By identifying the DDS node, you can access a dictionary that exists in a CPU or region other than the one in which CA IDMS DQF is processing.

Default: The node in which CA IDMS DQF is processing.

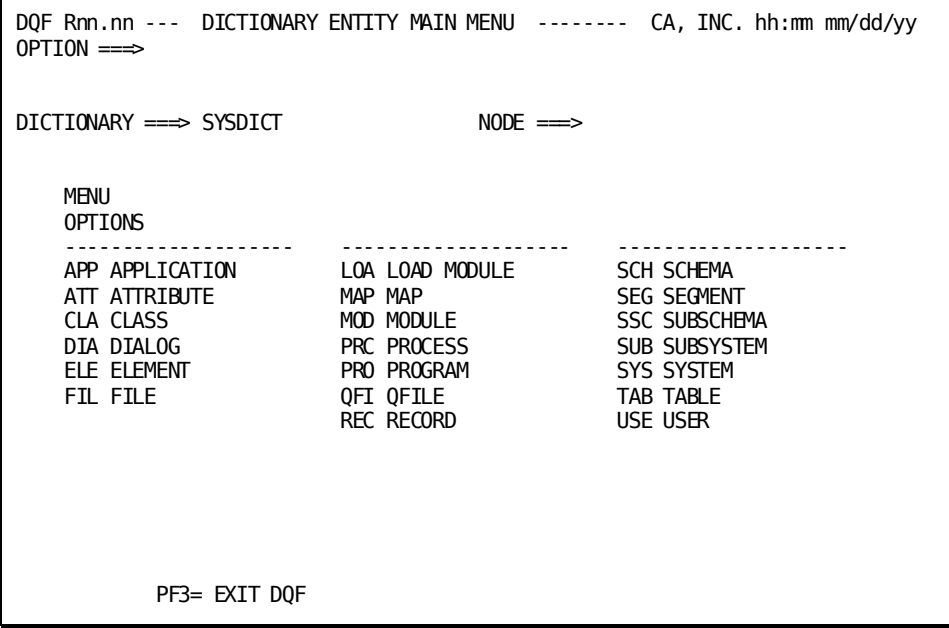

Exhibit 4.2: Dictionary Entity Main Menu Screen

### **Dictionary Entity Main Menu Options**

The options available from the main menu are illustrated in the followig illistration. The combination codes for the detail screens are shown.

## **Added Information**

When you specify a cross-reference, the system may show more information than you expected. For example, when you specify REC.PRO (Record/Programs), the system displays information about programs that are related to the record. The display may also show dialogs that are identified as programs with the same builder code. The extra information is included because CA IDMS DQF examines the dictionary builder code to classify entities.

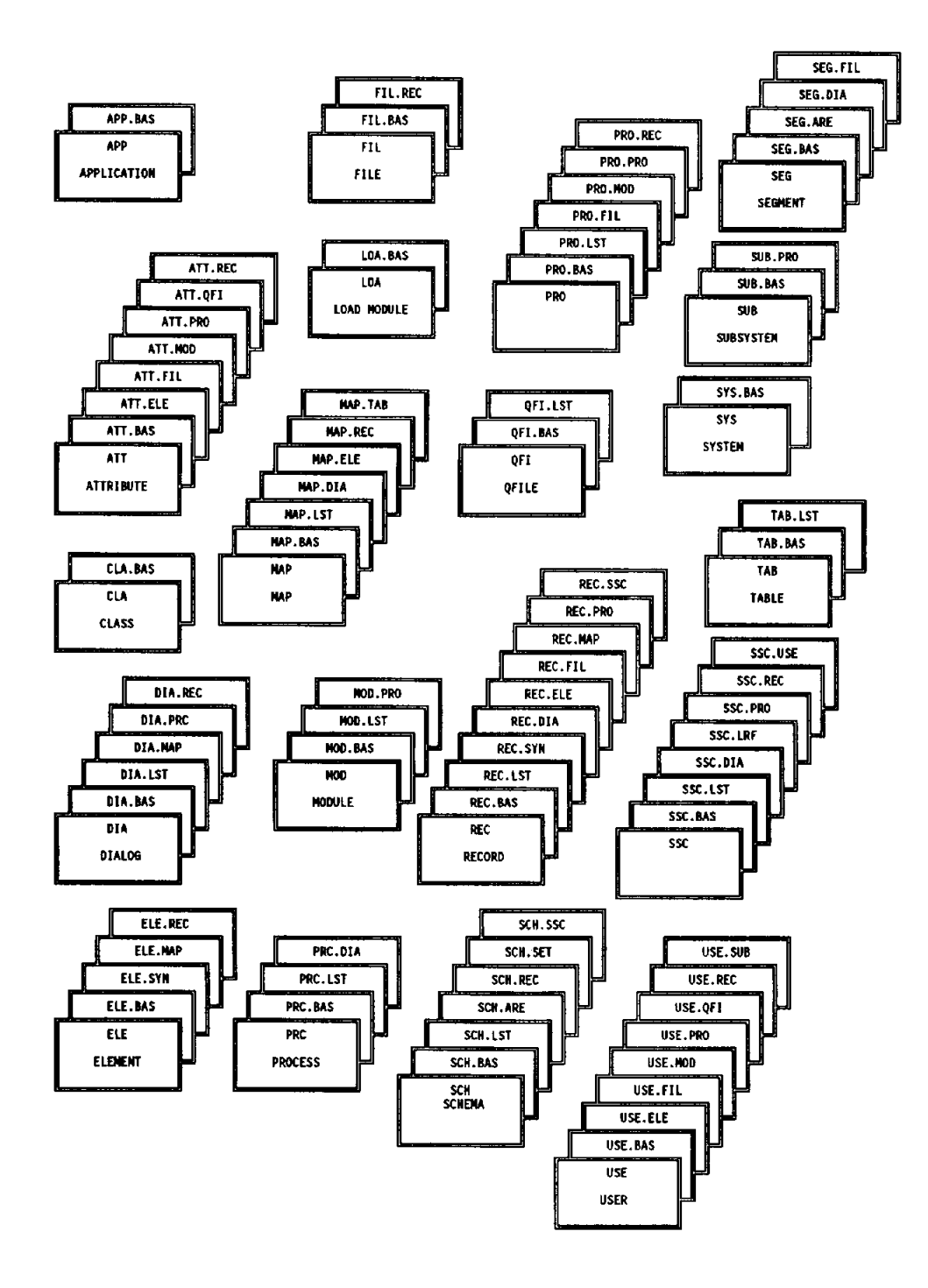

*Exhibit 4.3: Options*

# <span id="page-45-0"></span>**Typical Screens**

### **Common Fields**

Below are descriptions of fields common to second level menu and detail option screens.

### **Release Number**

The version of CA IDMS DQF that is installed in your environment.

### **Screen Title**

### **Current Time**

In the format hh:mm where hh represents the hour on a 24-hour clock and mm represents the minutes.

### **Current Date**

In for the format mm/dd/yy where mm represents the month, dd represents the date of the month, and yy represents the year.

### **OPTION**

The field in which you can enter either a menu selection, a combination code that represents an information screen title, or a special function.

### **Message Area**

The message area is below the OPTION field. For an explanation of each message, see Messages.

### **NAME**

The field in which you can enter the name of a specific entity.

### **VERSION**

The field in which you can enter the version number of the entity specified in the NAME field.

### **PF Keys**

Functions of PF keys available from the current screen are shown at the bottom of the screen.

## **Second Level Menu Screen**

### **Detail Options**

Screens that show detailed information specified to the entity named in the NAME field.

### **Cross-Reference Options**

Screens that list entities related to the entity named in the NAME field.

### **Basic Information Screen**

### **Detailed Entity Information**

Details specific to the named entity.

### **PAGE**

The page number of the screen in a series, and the total number of pages in the series.

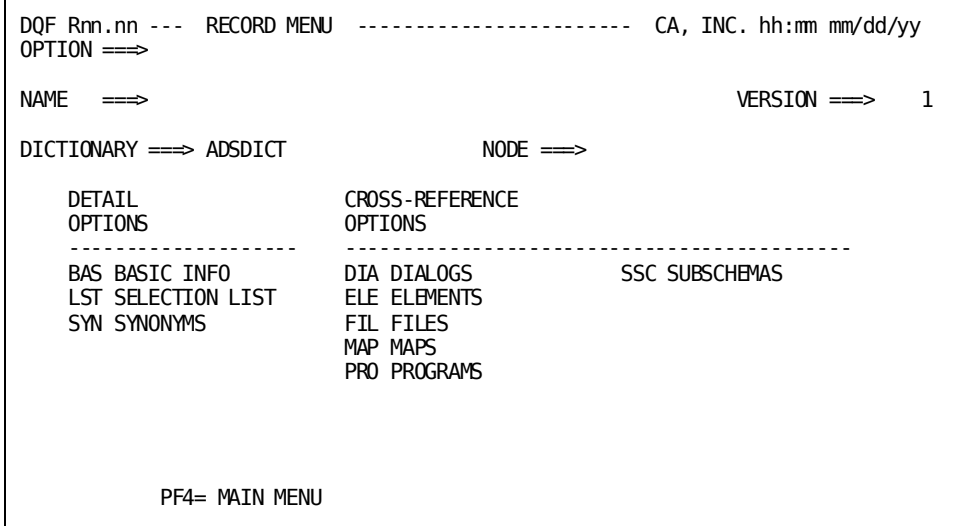

*Exhibit 4.4: Typical Second Level Menu Screen*

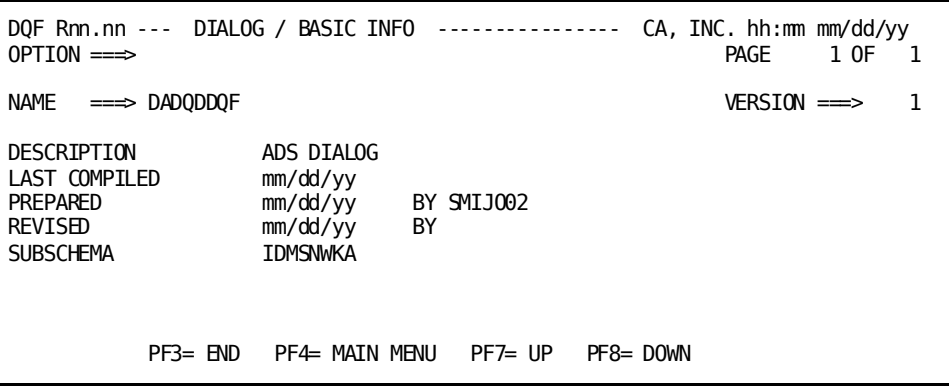

*Exhibit 4.5: Typical Entity Basic Information Screen*

# **Selection List Screen**

### **Entity Occurrence Name**

The names of the specific occurrences of the entity chosen on the second level menu screen that match the characters appearing in the NAME field.

### **PAGE**

The page number of the screen in a series, and the total number of pages in the series.

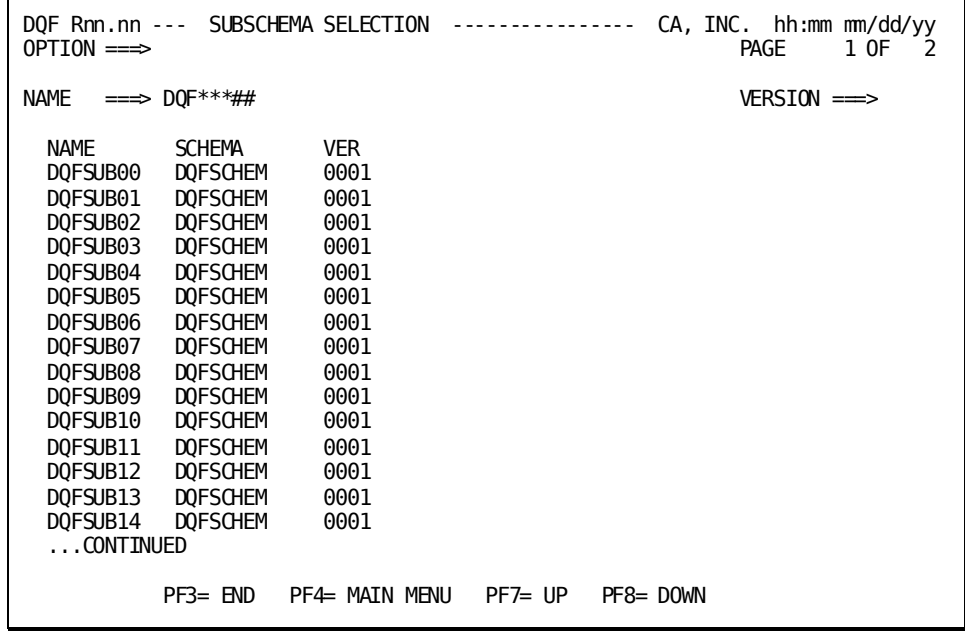

*Exhibit 4.6: Typical Entity Selection List Screen*

## **Synonym Screen**

### **SYNONYM Names**

Alternate names for the entity (record or element) chosen on the second level menu screen.

### **PAGE**

The page number of the screen in a series, and the total number of pages in the series.

| DOF Rnn.nn --- RECORD / SYNONMS<br>$OPTION \implies$                                    |                                            |                                                 | --------------- |              | $CA$ , INC. hh:mm mm/dd/yy<br>PAGE | 1 OF<br>- 1 |
|-----------------------------------------------------------------------------------------|--------------------------------------------|-------------------------------------------------|-----------------|--------------|------------------------------------|-------------|
| NAMF<br>$\Rightarrow$ DATE-TIME                                                         |                                            |                                                 |                 |              | $VERSIM \implies$                  |             |
| SYNONYM<br>ACWK001-DATE-TIME<br>DATF-TTMF<br><b>CURRENT-DATE-TIME</b><br>W001-DATF-TTMF | <b>VER</b><br>0001<br>0100<br>0001<br>0100 | <b>PRFFTX</b><br><b>PRIMARY</b><br><b>WOO1-</b> |                 |              |                                    |             |
| $PFS = FND$                                                                             | PF4= MATN MFNU                             |                                                 | PF7= UP         | $PFB = D0WN$ |                                    |             |

*Exhibit 4.7: Typical Entity Synonym Screen*

# <span id="page-48-0"></span>**Screen Access**

This section contains diagrams which show screen access for the following entity types:

- Application
- Attribute
- Class
- Dialog
- Element
- File
- Load Module
- Map
- Module
- Process
- Program
- QFile
- Record
- Subschema
- Segment
- Schema
- Subsystem
- System
- Table
- User

The combination code (*code.code*) is shown for each screen.

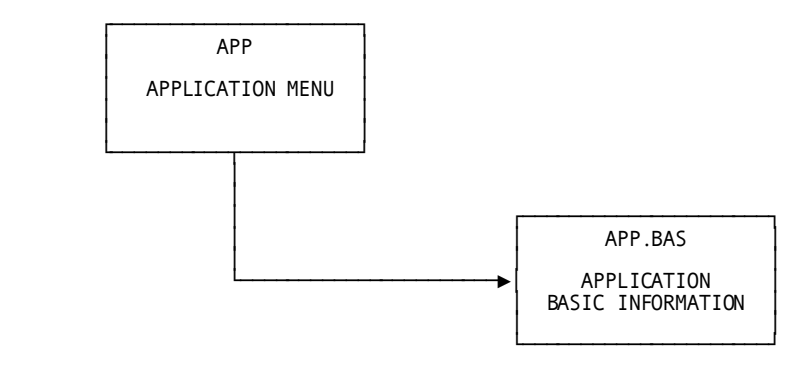

*Exhibit 4.8: Application Screens*

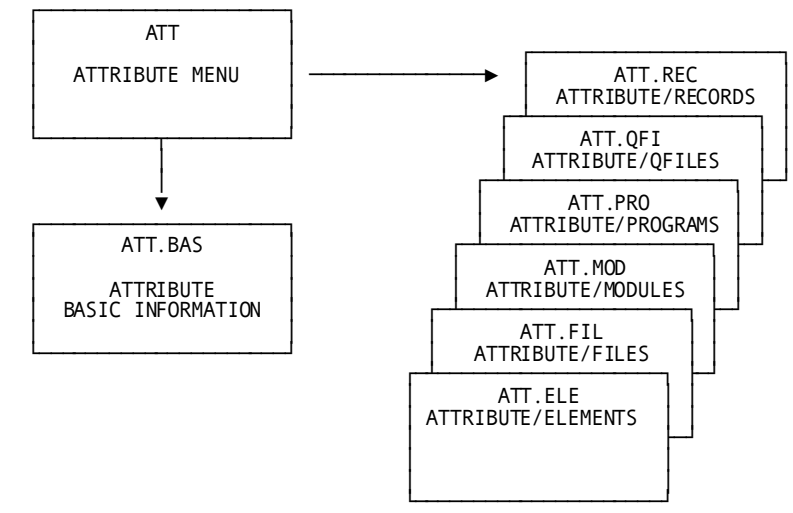

Exhibit 4.9: Attribute Screens

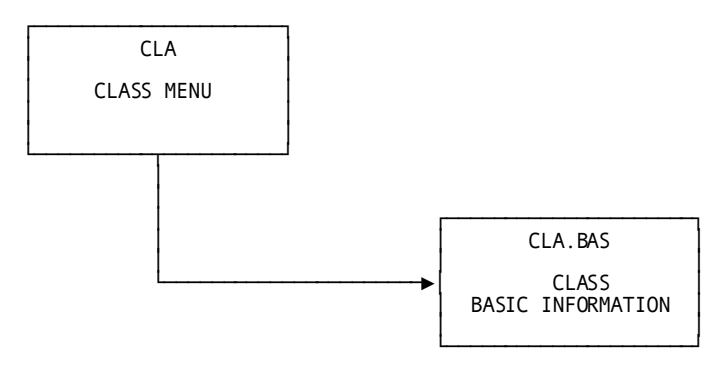

*Exhibit 4.10: Class Screens*

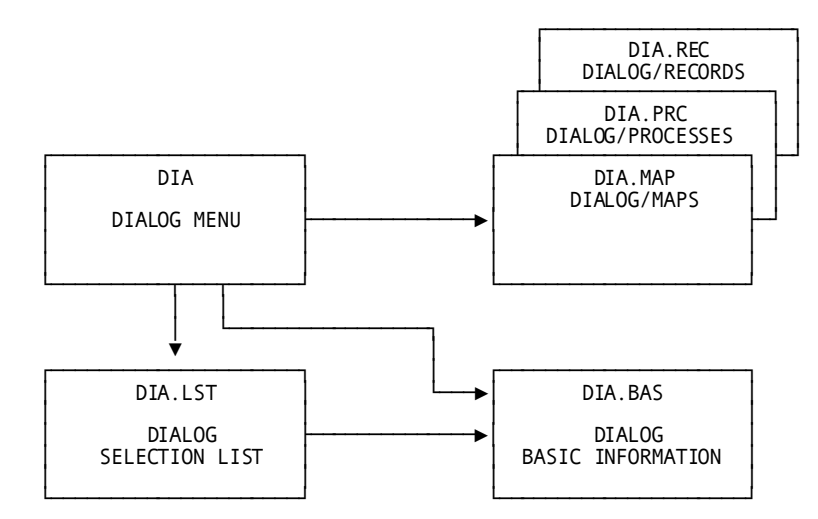

*Exhibit 4.11: Dialog Screens*

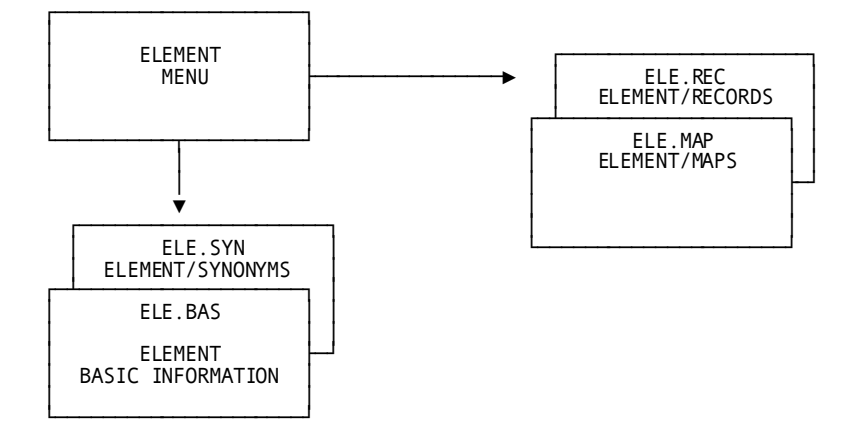

*Exhibit 4.12: Element Screens*

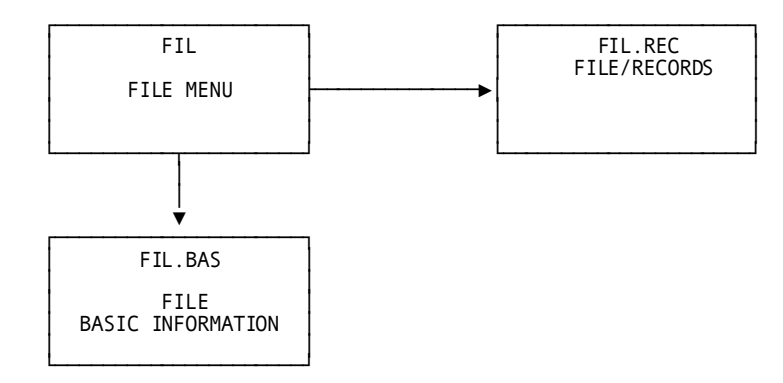

*Exhibit 4.13: File Screens*

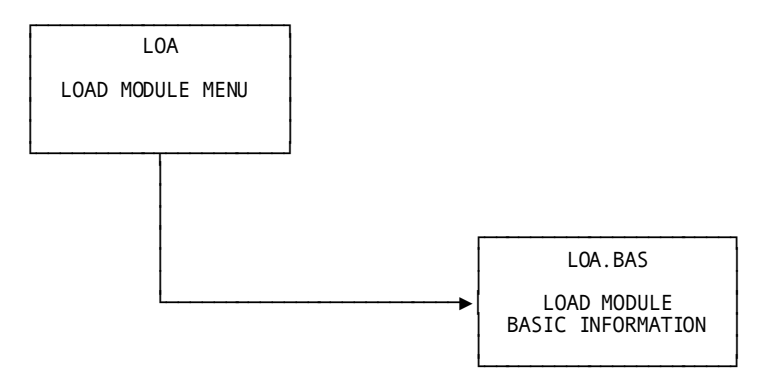

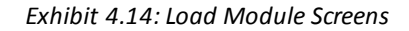

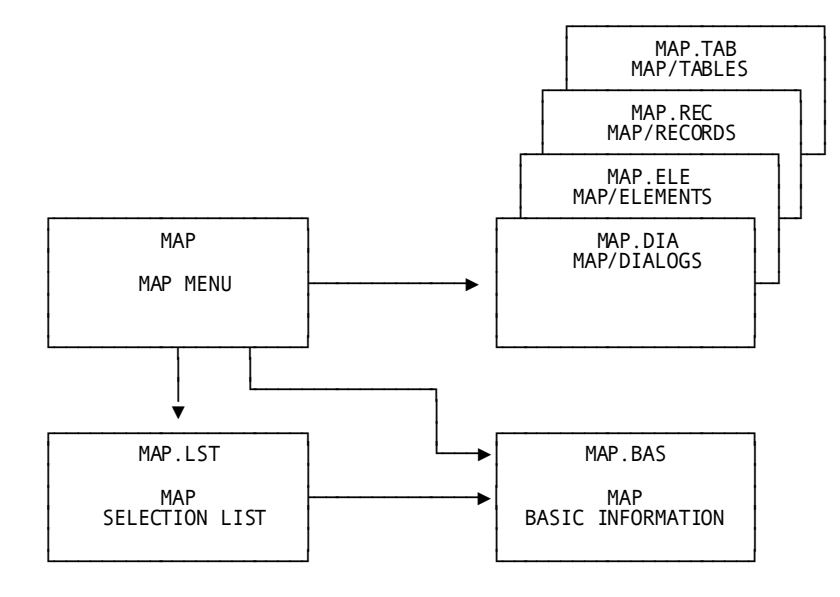

Exhibit 4.15: Map Screens

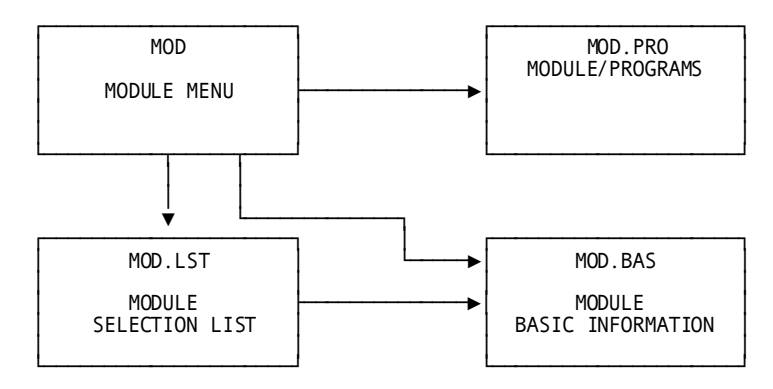

Exhibit 4.16: Module Screens

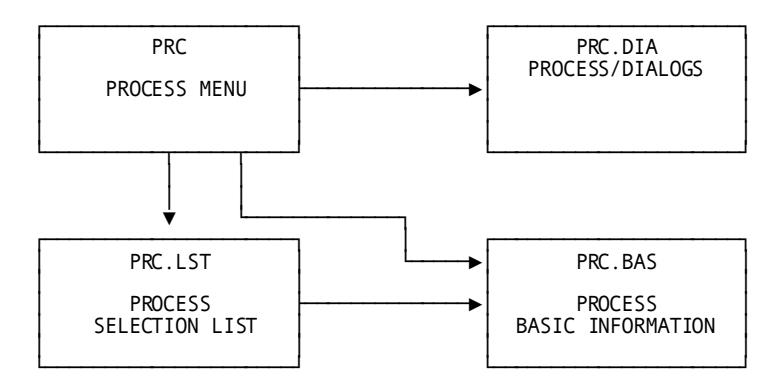

Exhibit 4.17: Process Screens

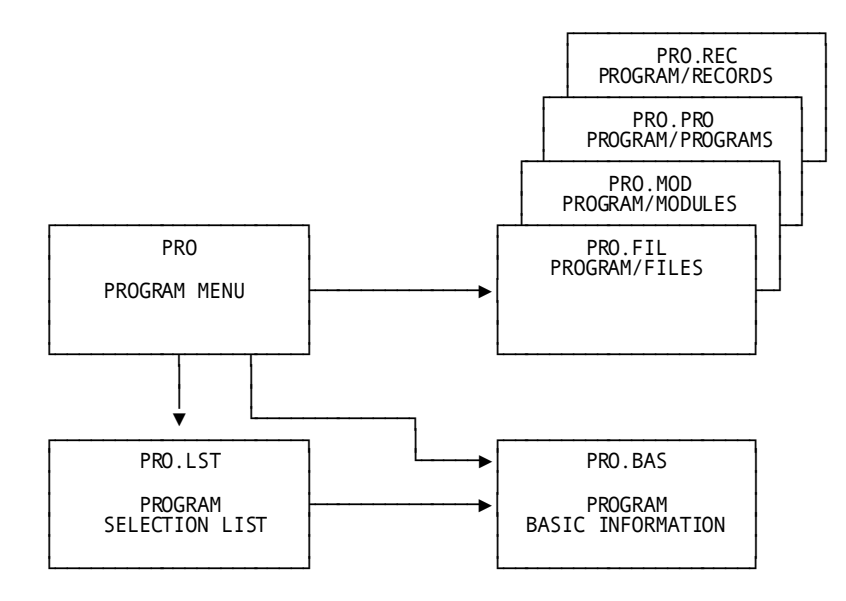

*Exhibit 4.18: Program Screens*

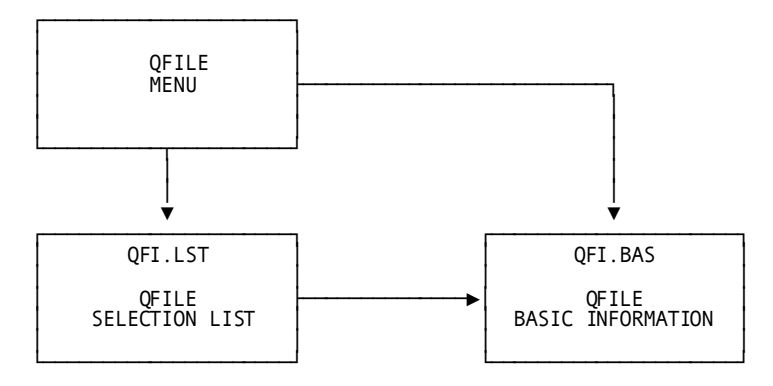

*Exhibit 4.19: QFILE Screens*

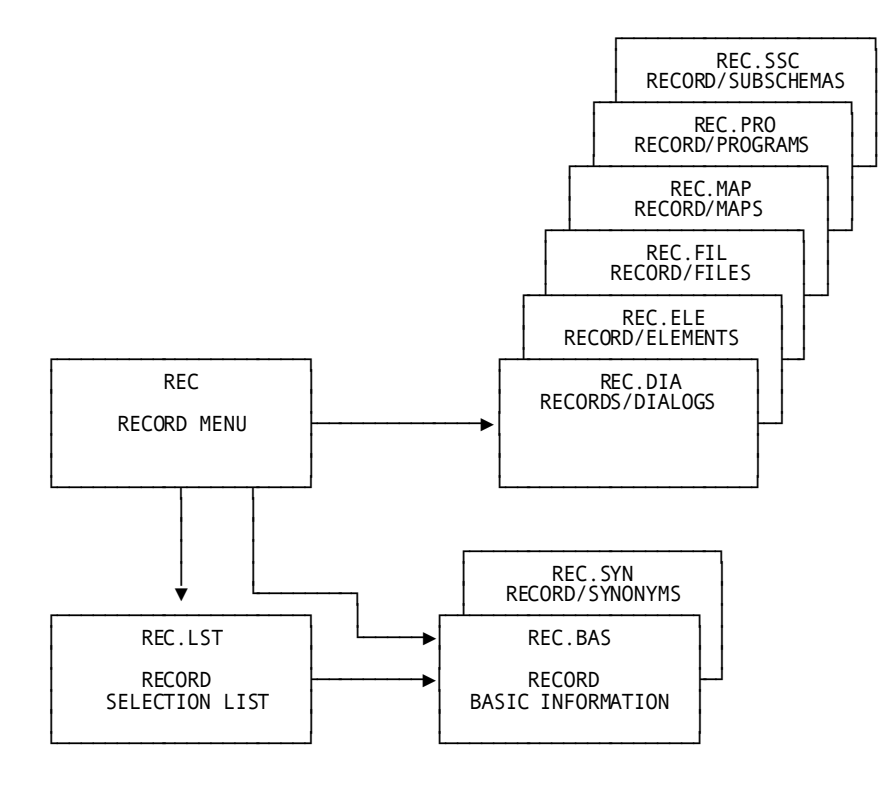

*Exhibit 4.20: Record Screens*

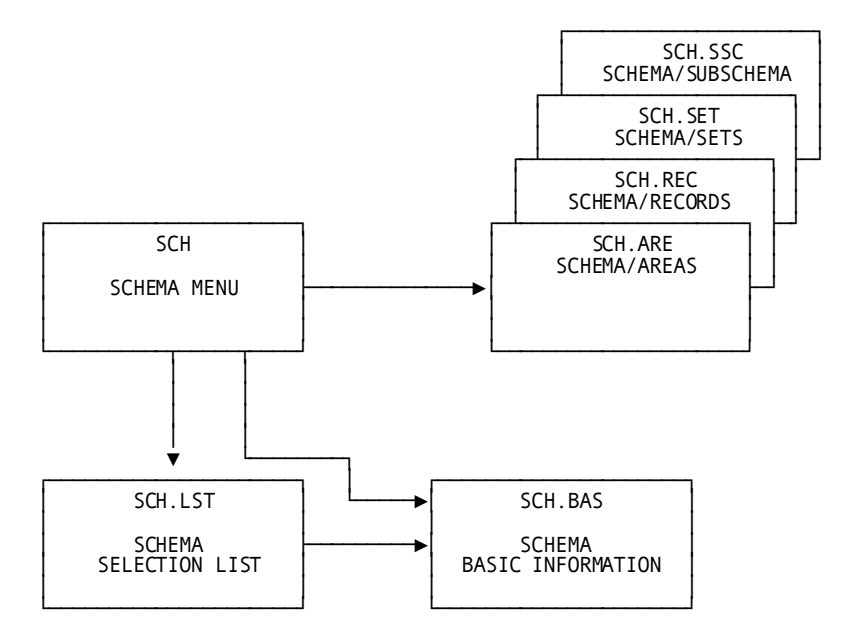

*Exhibit 4.21: Schema Screens*

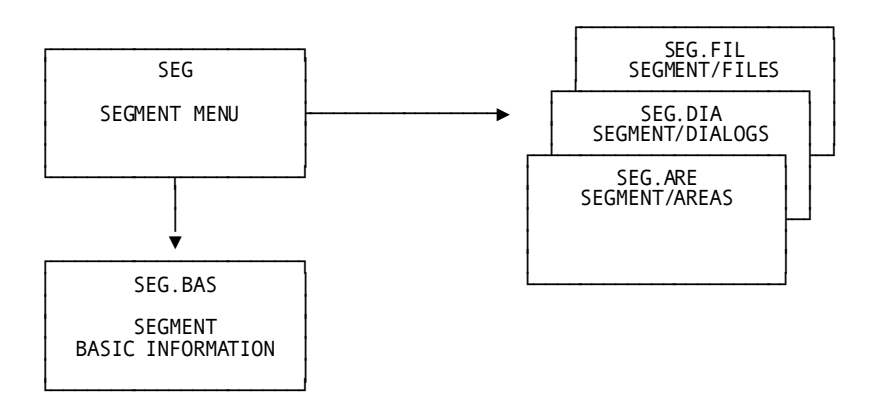

*Exhibit 4.22: Segment Screens*

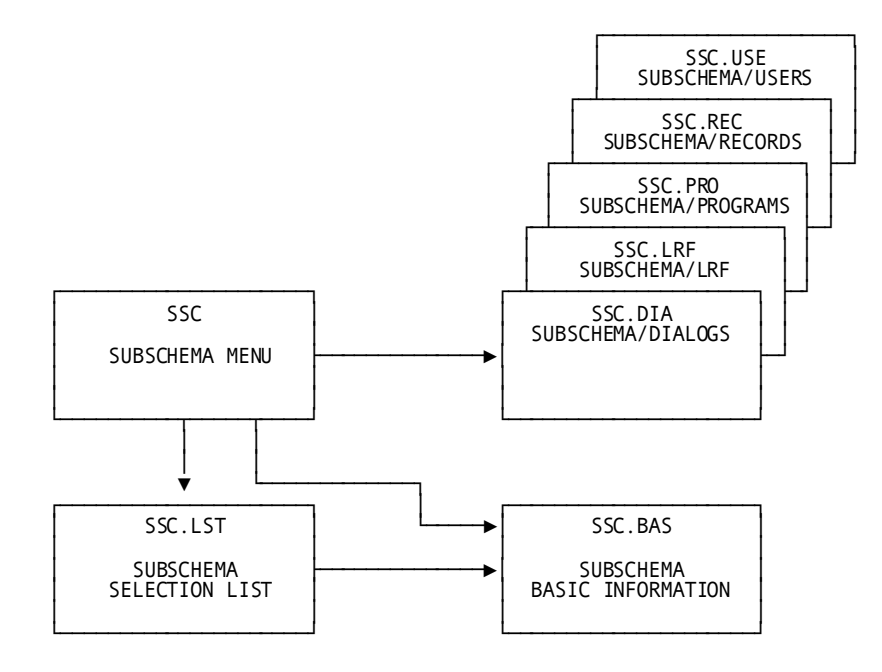

*Exhibit 4.23: Subschema Screens*

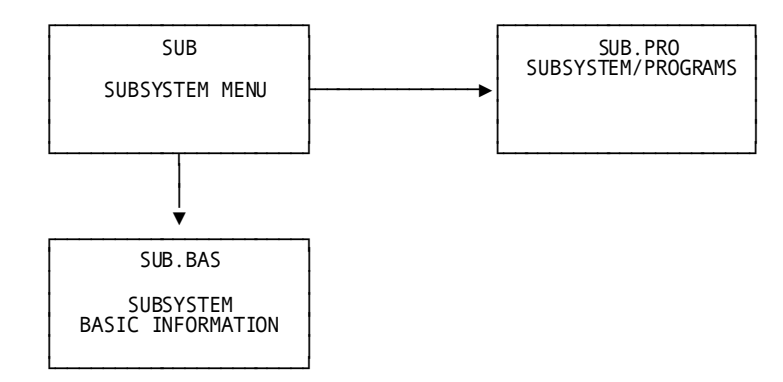

*Exhibit 4.24: Subsystem Screens*

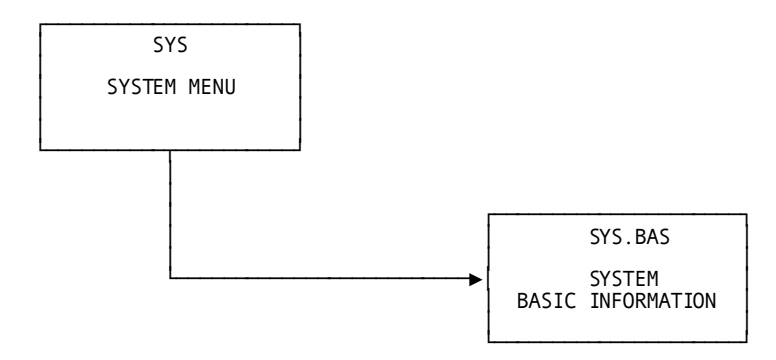

*Exhibit 4.25: System Screens*

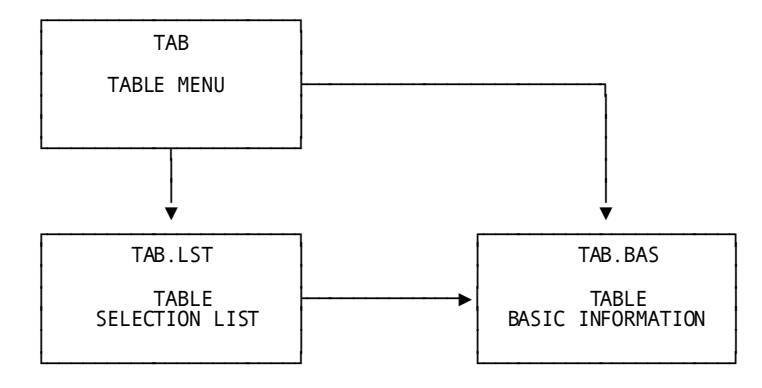

*Exhibit 4.26: Table Screens*

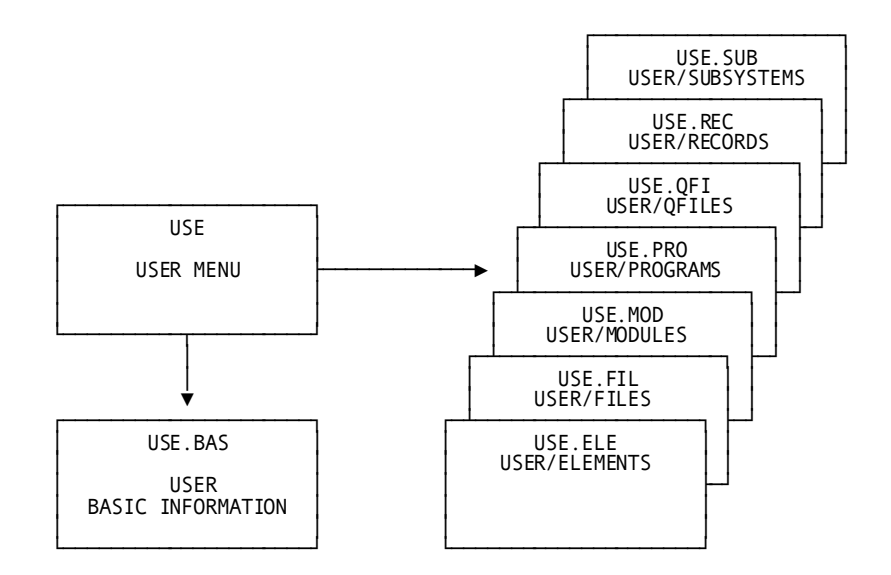

*Exhibit 4.27: User Screens*

# **Chapter 5: Operations**

This section discusses the operation of CA IDMS DQF and covers system requirements, storage requirements, and the use of alternate dictionaries.

This section contains the following topics:

[System Requirements](#page-58-0) (see page 59) [Storage Requirements](#page-58-1) (see page 59) [Alternate Dictionary\(ies\)](#page-59-0) (see page 60)

# <span id="page-58-0"></span>**System Requirements**

System requirements for CA IDMS DQF include the operating environment, the terminal type, and the subschema.

## **Terminal Type**

CA IDMS DQF can be used from an IBM 3270-type terminal (models 2 through 5), including a 3279 color display.

### **Subschema**

CA IDMS DQF uses the IDMSNWKA and IDMSNWKG subschemas.

### **Security**

Normal CA IDMS/DC security applies. You can limit access to CA IDMS DQF by setting security on your CA IDMS DQF task code.

# <span id="page-58-1"></span>**Storage Requirements**

CA IDMS DQF uses the program pool, the storage pool, and the scratch/queue area.

### **Program Pool**

Because all CA IDMS DQF run-time modules are reentrant, only one copy of CA IDMS DQF is required to support multiple users. CA IDMS DQF is required to support multiple users. CA IDMS DQF requires 6K to 200K of program storage for an average session.

### **Session Storage Pool**

A session storage block is used for communication between CA IDMS DQF modules. Each terminal user requires 10K to 200K for storage during an average session; the session storage is released at the end of the session.

### **Scratch/Queue Area**

Detail displays create a scratch paging file. This file varies from one to several thousand pages depending on the size of the detail block. This scratch area is released at the end of the session, if you leave CA IDMS DQF using the BYE command. If you leave the facility by pressing the PF3 or PF15 key from the Main Menu, the scratch area is retained until you leave CA IDMS/DC .

# <span id="page-59-0"></span>**Alternate Dictionary(ies)**

CA IDMS DQF is an CA ADS application, and the installation process adds the CA IDMS DQF application to the CA IDMS Task Application Table (TAT) in the TOOLDICT dictionary. You must update each additional dictionary under which you intend to execute CA IDMS DQF.

See the CA IDMS installation guides for instructions on updating the additional dictionary(ies).

# **Chapter 6: Messages**

This section contains the following topics:

[CA IDMS DQF Messages](#page-60-0) (see page 61) [Message Texts](#page-60-1) (see page 61)

# <span id="page-60-0"></span>**CA IDMS DQF Messages**

CA IDMS DQF messages are preceded by an alphanumeric code that ends with a letter indicating the severity. The severity code is I, W, or E. This section lists for each message the code, the text, and an explanation.

### **Severity Codes**

**Informative**--A message with a severity code of **I** is an informative message. Informative messages are for your information only. No remedial action is required.

**Warning**--A message with a severity code of **W** is a warning message. A warning message tells you why your command cannot be carried out. Suggested remedial actions are listed for these messages.

**Error**--A message with a severity code of **E** is an error message. When CA IDMS DQF encounters an error condition (usually syntactical), an error message will appear on your screen. Error messages report erroneous and conflicting data that requires action.

This chapter lists the code for each message along with an explanation for each one.

# <span id="page-60-1"></span>**Message Texts**

### **DQFD001W ENTER NAME AND VERSION TO RECEIVE REQUESTED REPORT**

### **Reason:**

An entity name and version number have not been entered for the requested detail or cross reference screen.

### **Action:**

Enter an entity name in the NAME field and the version number in the VERSION field, and press the ENTER key.

#### **DQFD002W NAME AND/OR VERSION NOT FOUND**

#### **Reason:**

Either the entity name was not found or the specified version of the entity was not found.

### **Action:**

Check the spelling of the name and the version number. Be sure that the name and version you entered are of the same type as the information screen. For example OPTION===> REC.ELE, the name should be a record name, **not** an element name.

### **DQFD003W MAXIMUM NUMBER OF OUTPUT LINES EXCEEDED. REPORT IS TRUNCATED.**

#### **Reason:**

While retrieving data from the dictionary, CA IDMS DQF reached the maximum number of lines that can be viewed online.

#### **Action:**

You can browse the displayed information. Remember that the dictionar y contains more information than is displayed. Use a batch facility to obtain large reports.

### **DQFD004W REQUESTED CROSS REFERENCE NOT IN DICTIONARY**

#### **Reason:**

CA IDMS DQF did not find any cross-reference information for the entity name and version that were entered. Either no data exists in the dictionary, or the cross references exist for the primary name only. The name and version that were entered may be a copy created from another version.

### **Action:**

Check the name and version number. Use a combination code (for example, REC.BAS) to transfer to the basic information screen to find the primary name.

### **DQFD015E GET SCRATCH ERROR. IDMS STATUS=error-code**

#### **Reason:**

CA IDMS DQF was trying to read a scratch record and encountered an unexpected condition.

#### **Action:**

Check scratch area utilization. If the problem recurs, contact Computer Associates Technical Support.

### **DQFD016E PUT SCRATCH ERROR. IDMS STATUS=error-code**

### **Reason:**

CA IDMS DQF was trying to write a scratch record and encountered an unexpected condition.

### **Action:**

Check scratch area utilization. If the problem recurs, contact Computer Associates Technical Support.

### **DQFD017E IDMS ERROR ►►►►►►►►►►►►►►►►►►►►►. IDMS STATUS=error-code**

### **Reason:**

CA IDMS DQF encountered an CA IDMS error.

#### **Action:**

Contact Computer Associates Technical Support.

### **DQF018E DICTIONARY BIND/READY ERROR. AREA=area-name. IDMS STATUS=error-code**

### **Reason:**

CA IDMS DQF could not access the area named for the entity requested.

### **Action:**

See the appropriate *CA IDMS Messages and Codes Guide* manual for the error-code. Check the dictionary and reenter your request.

# **Glossary**

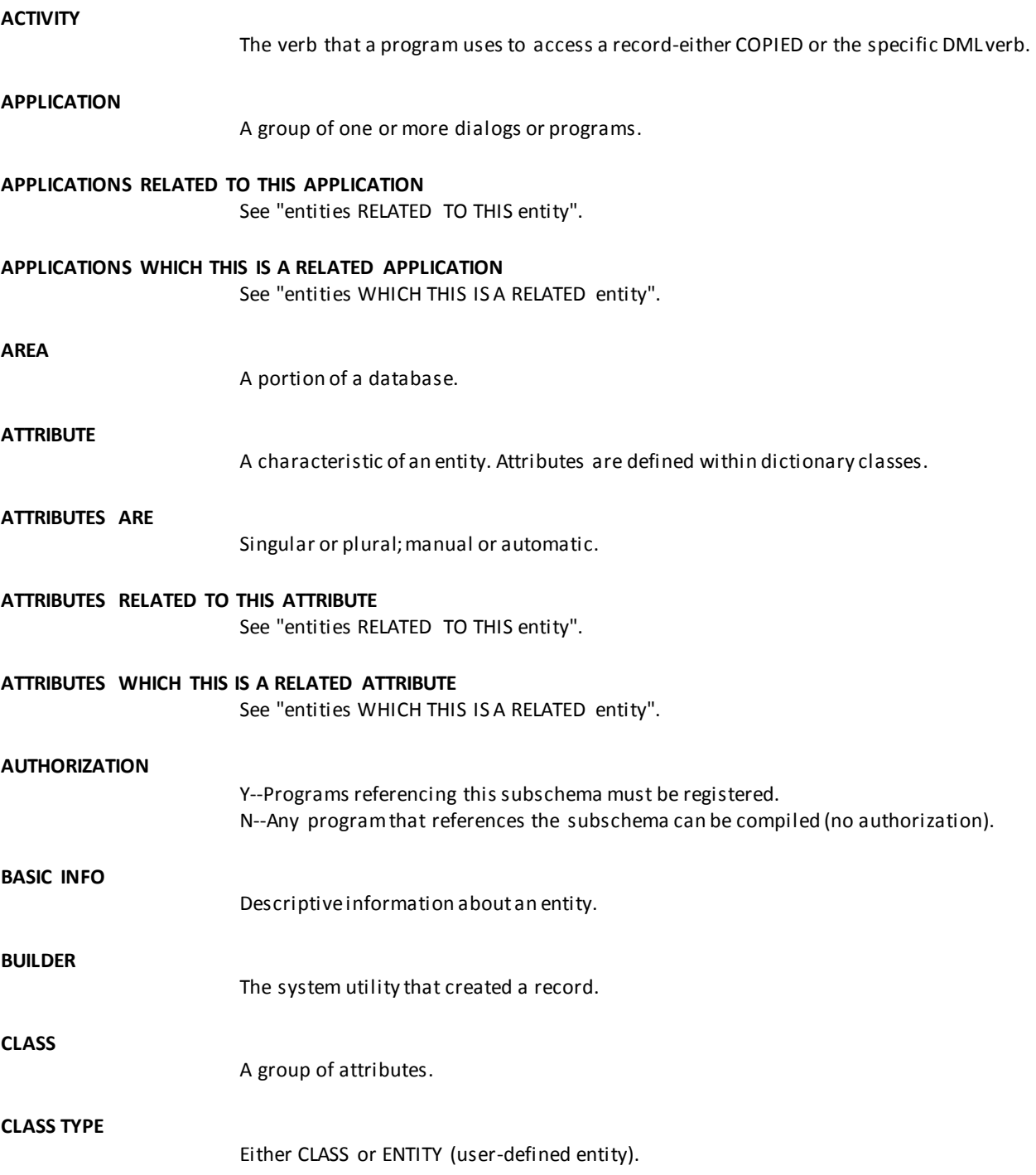

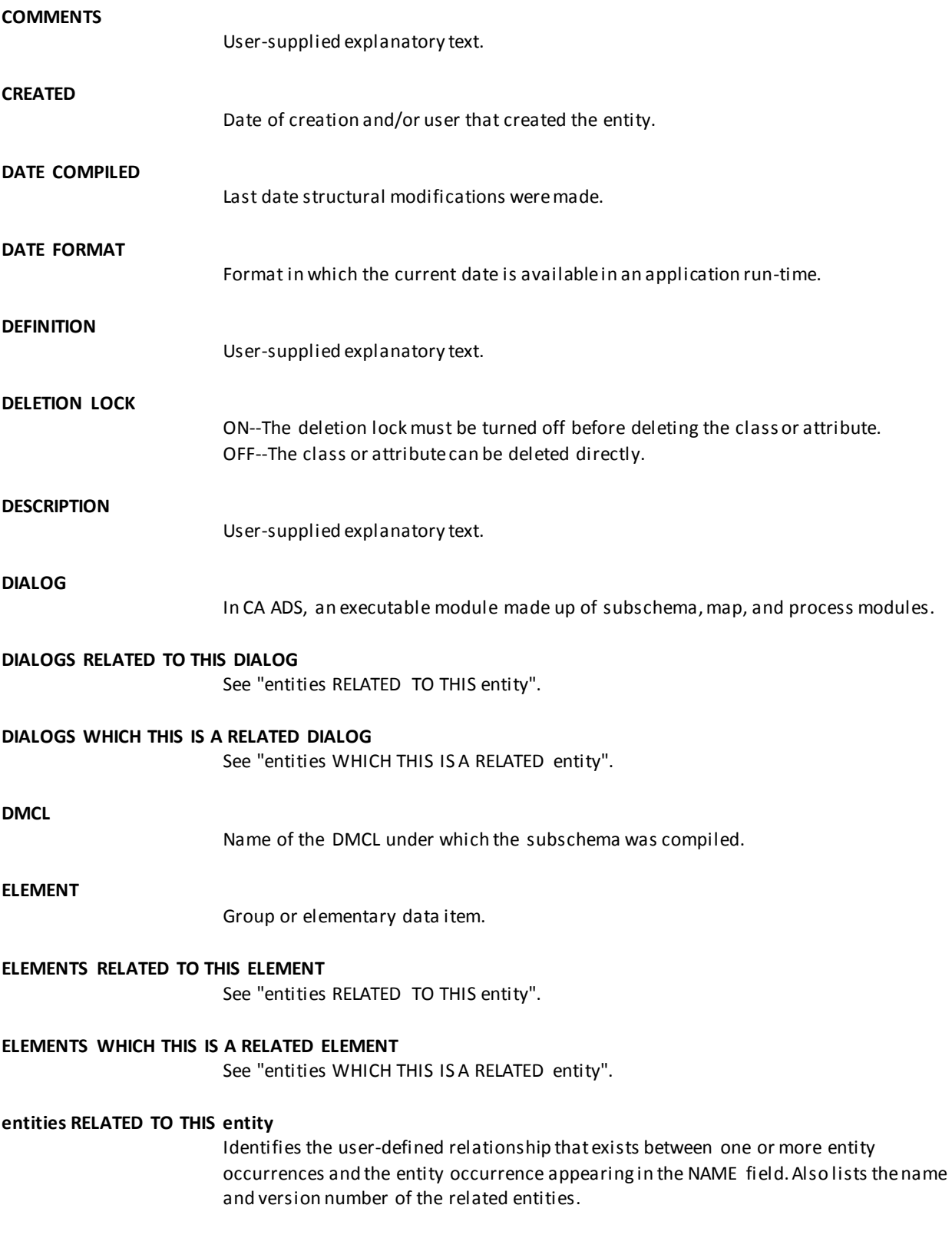

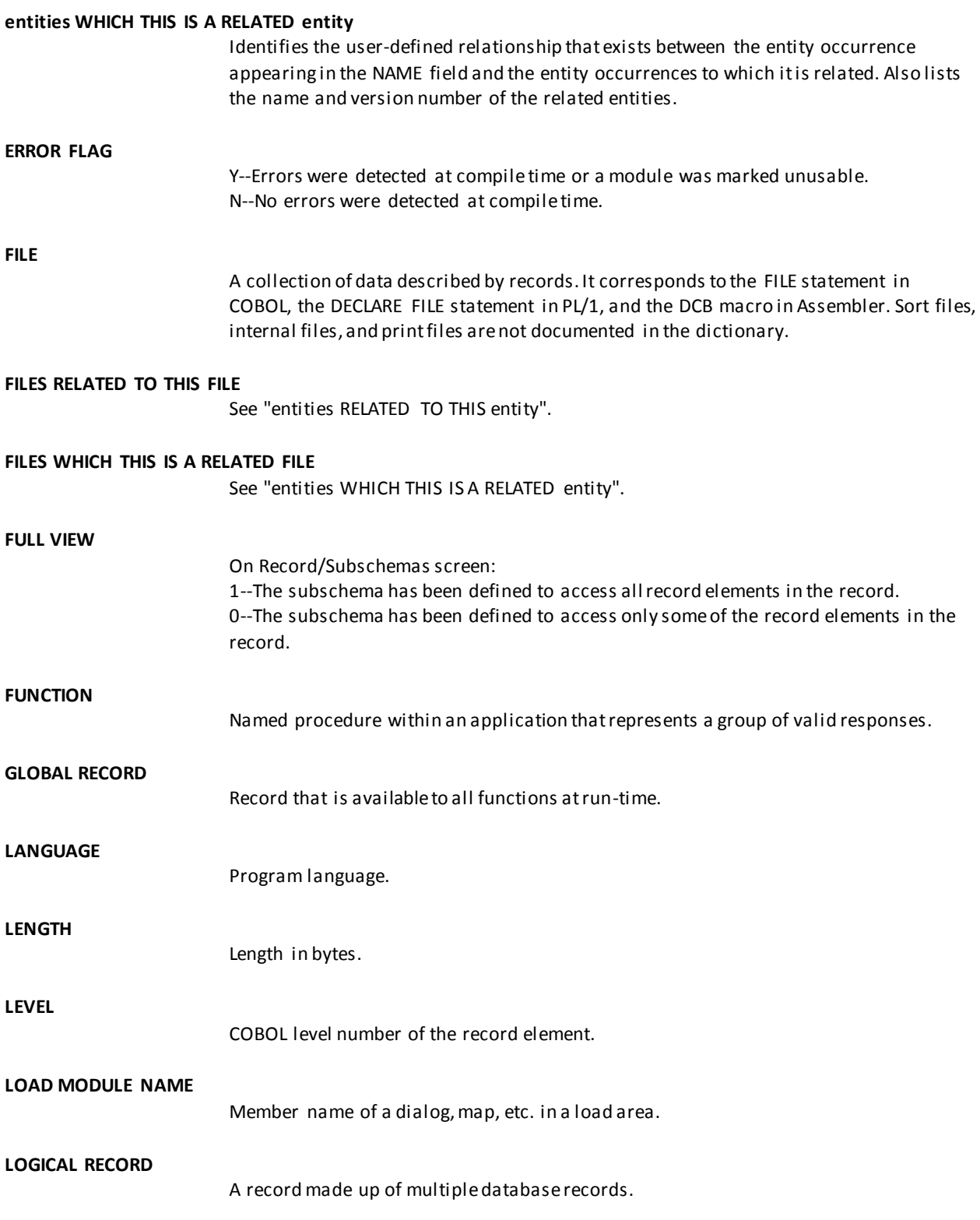

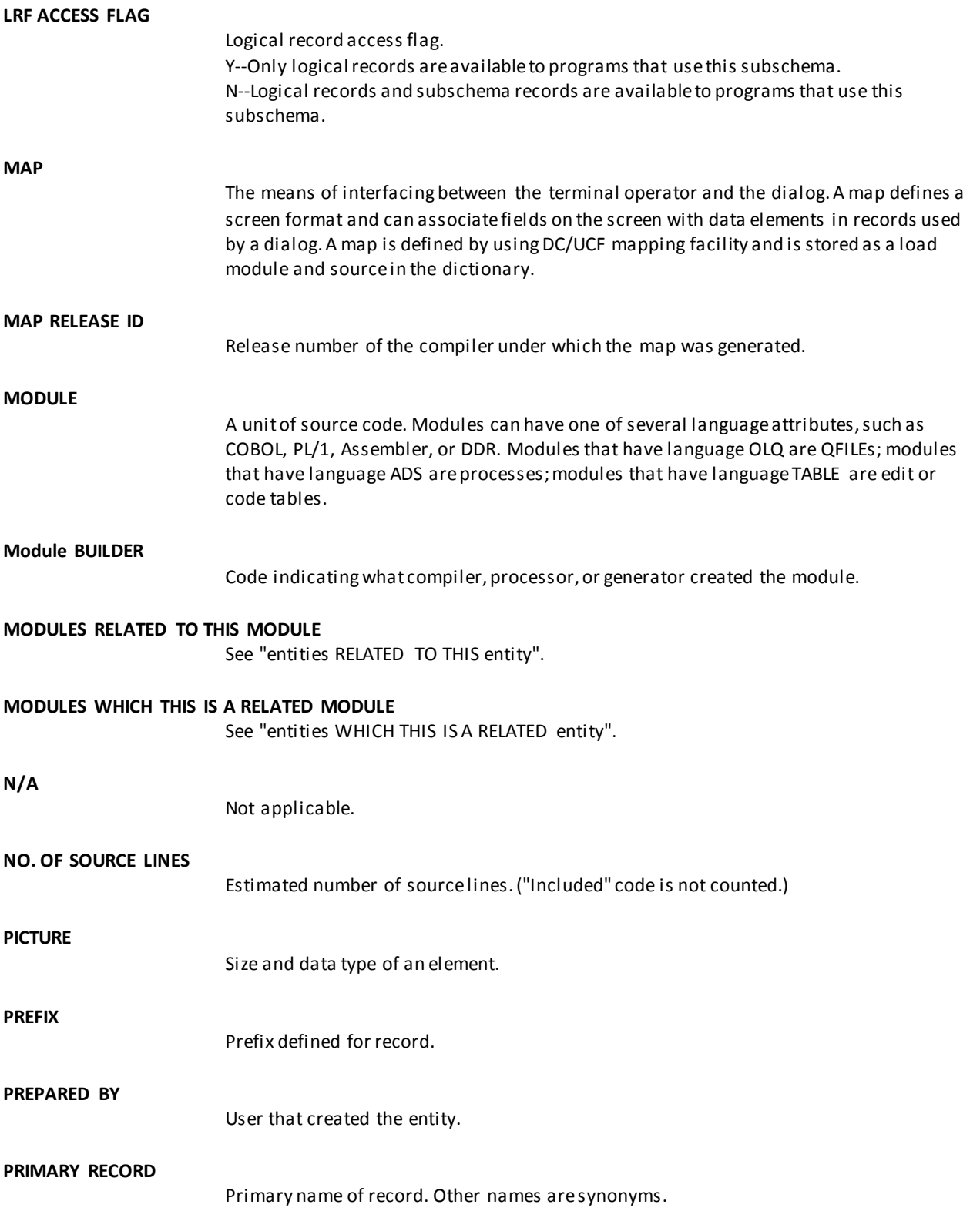

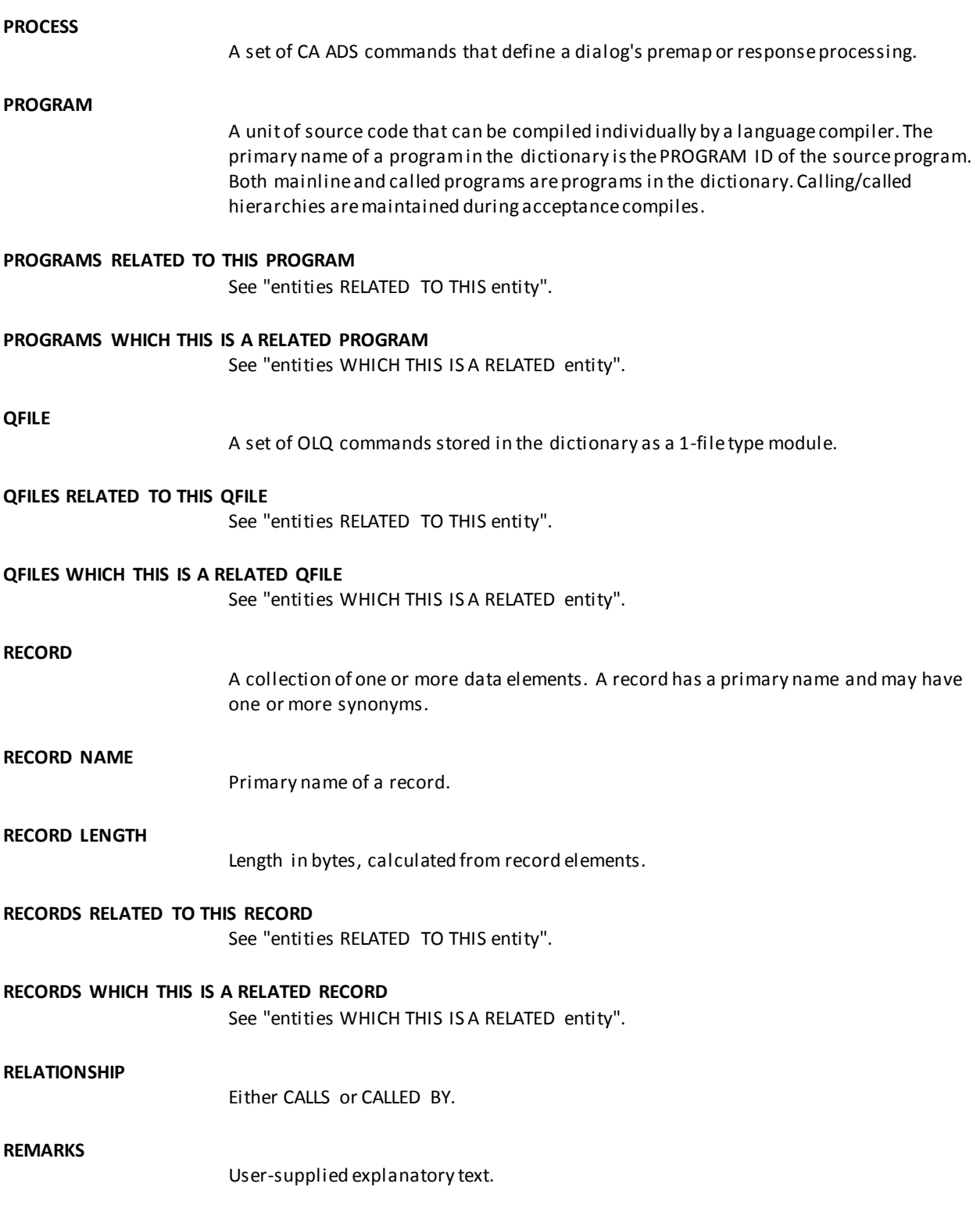

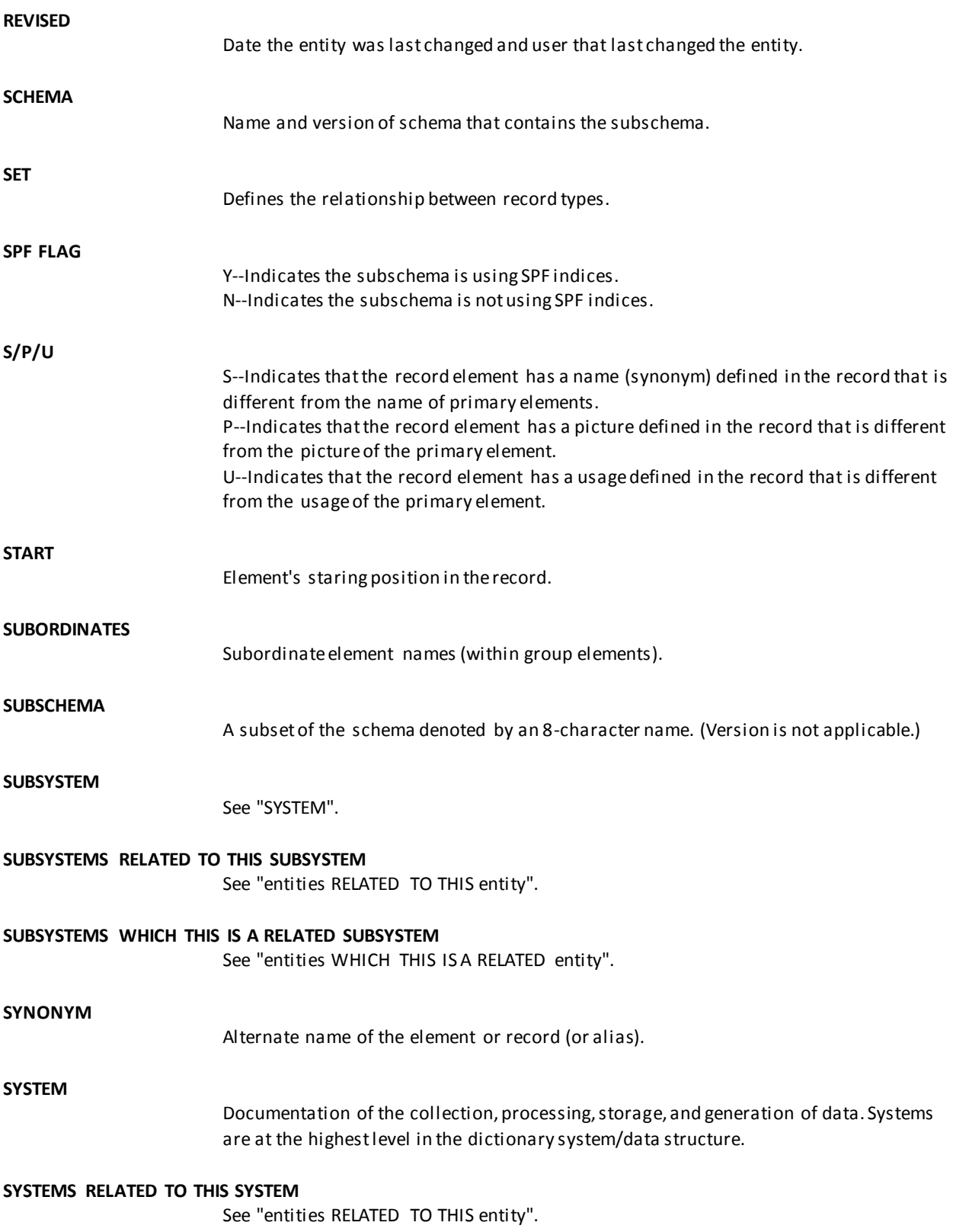

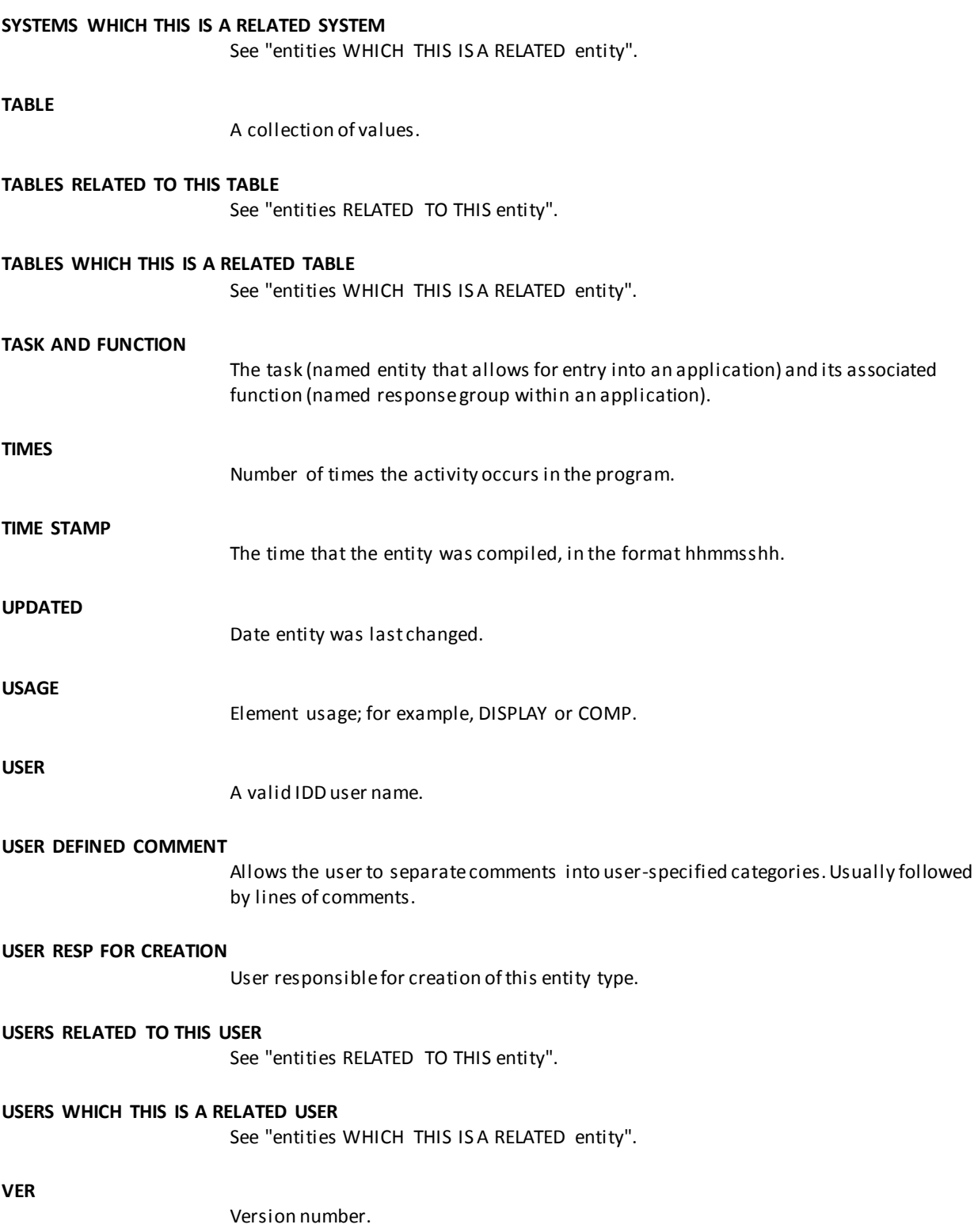

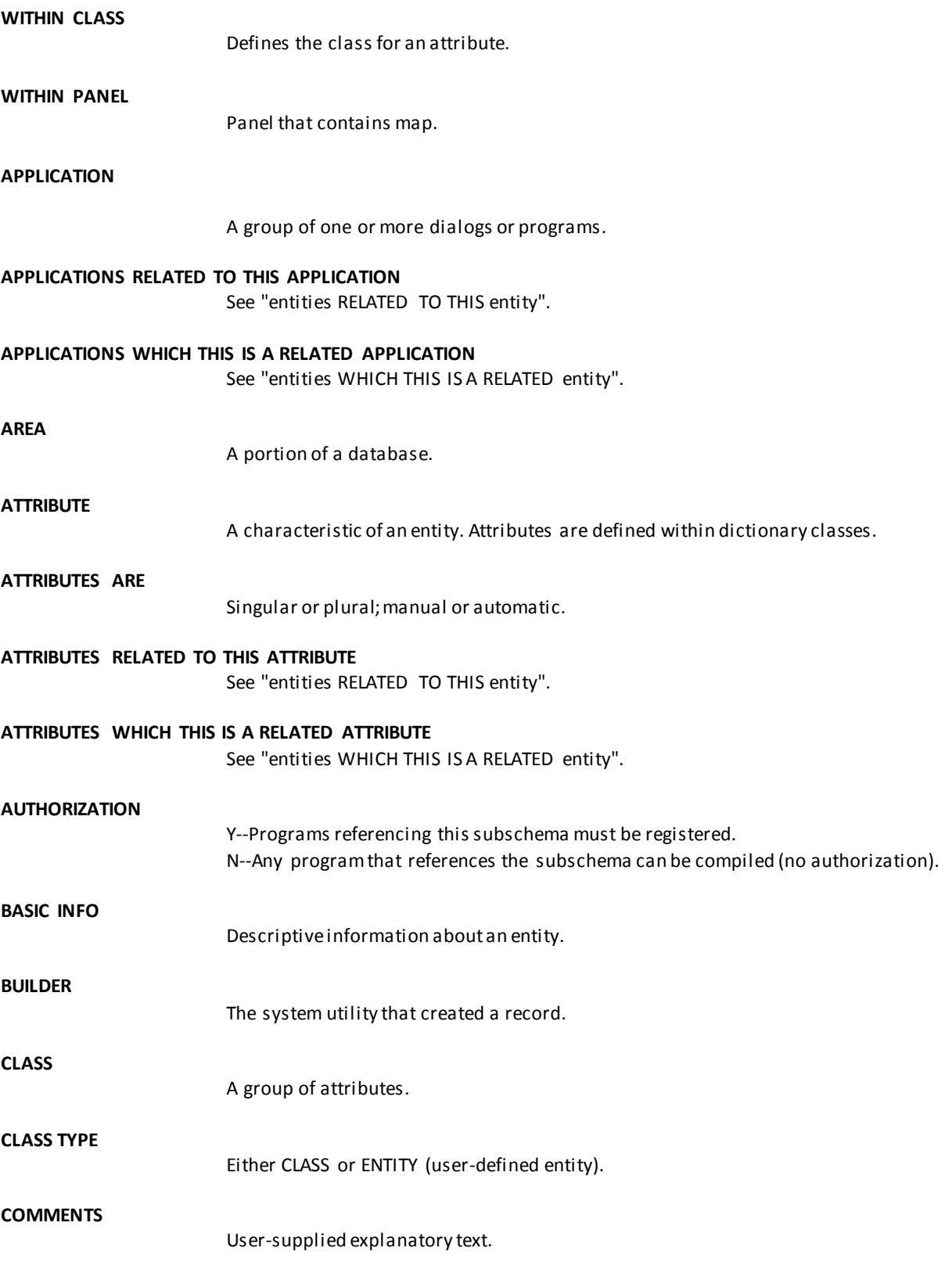
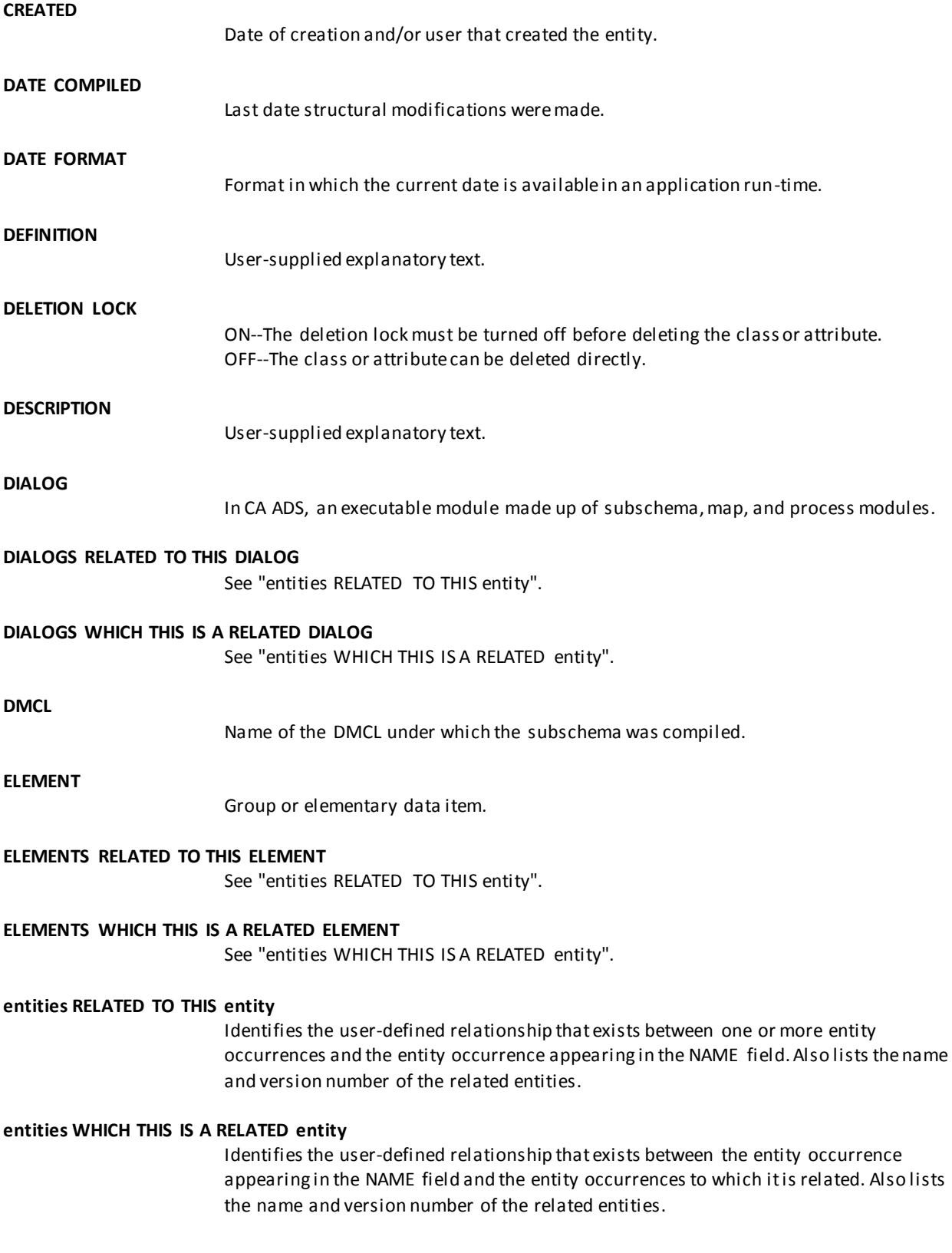

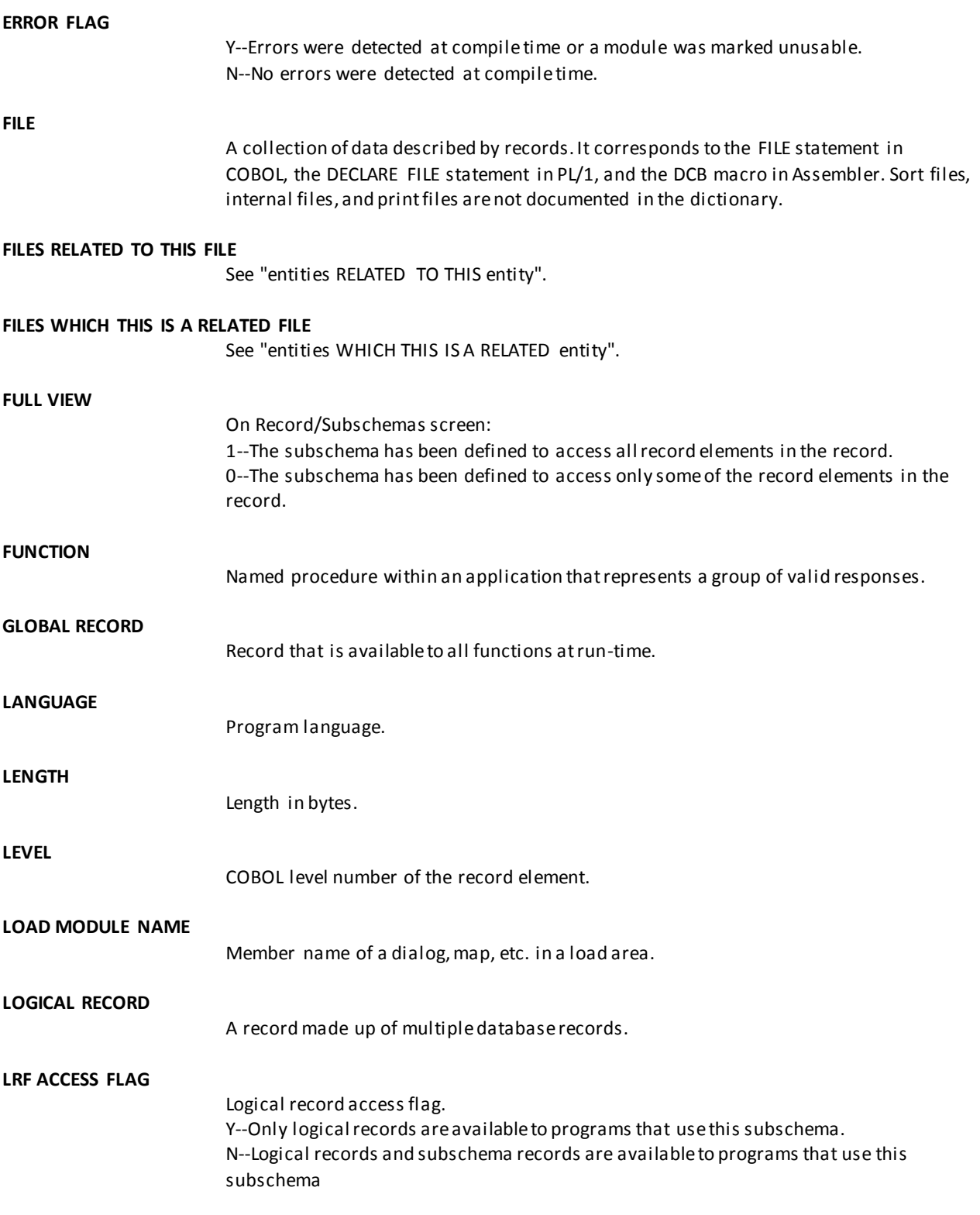

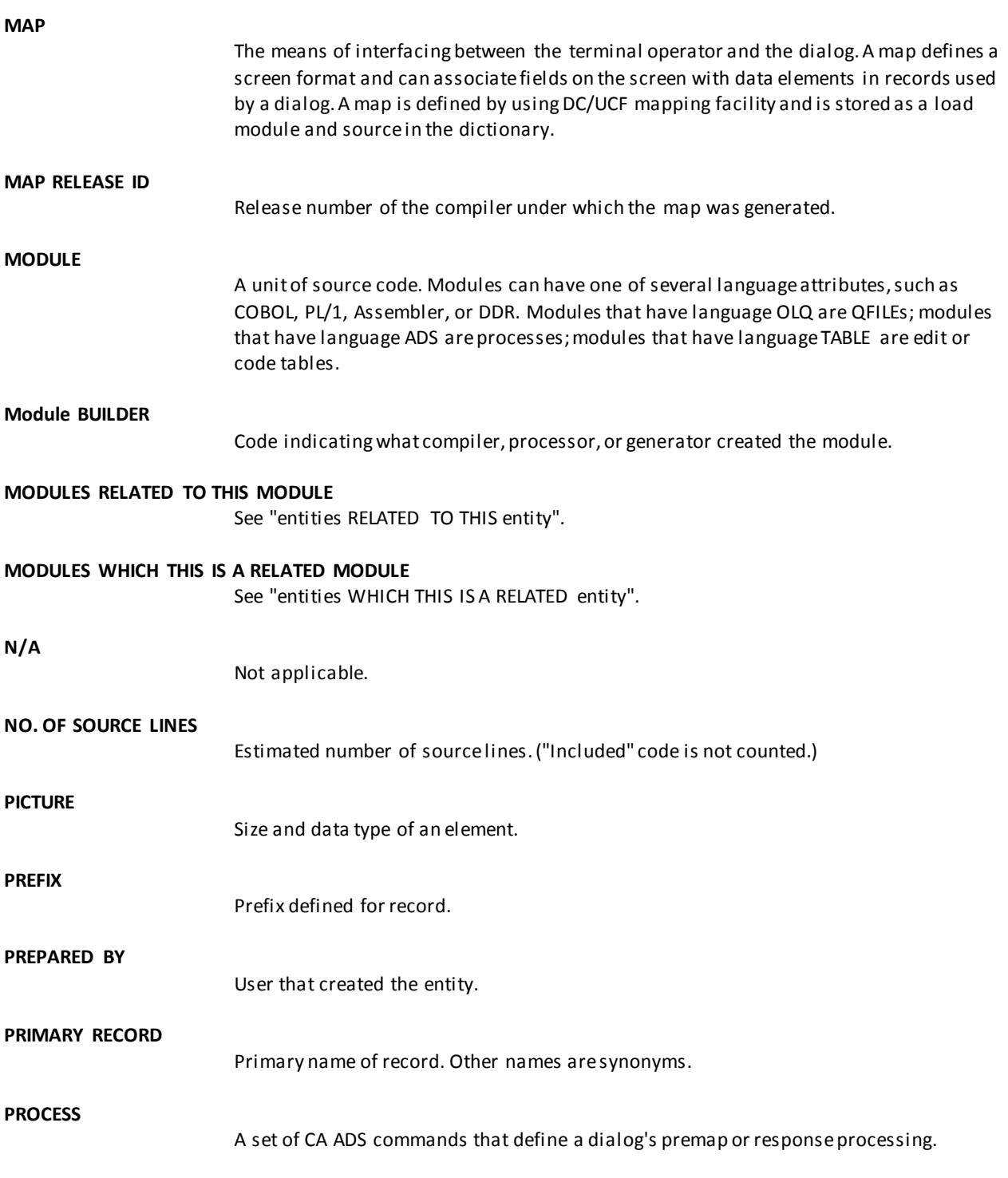

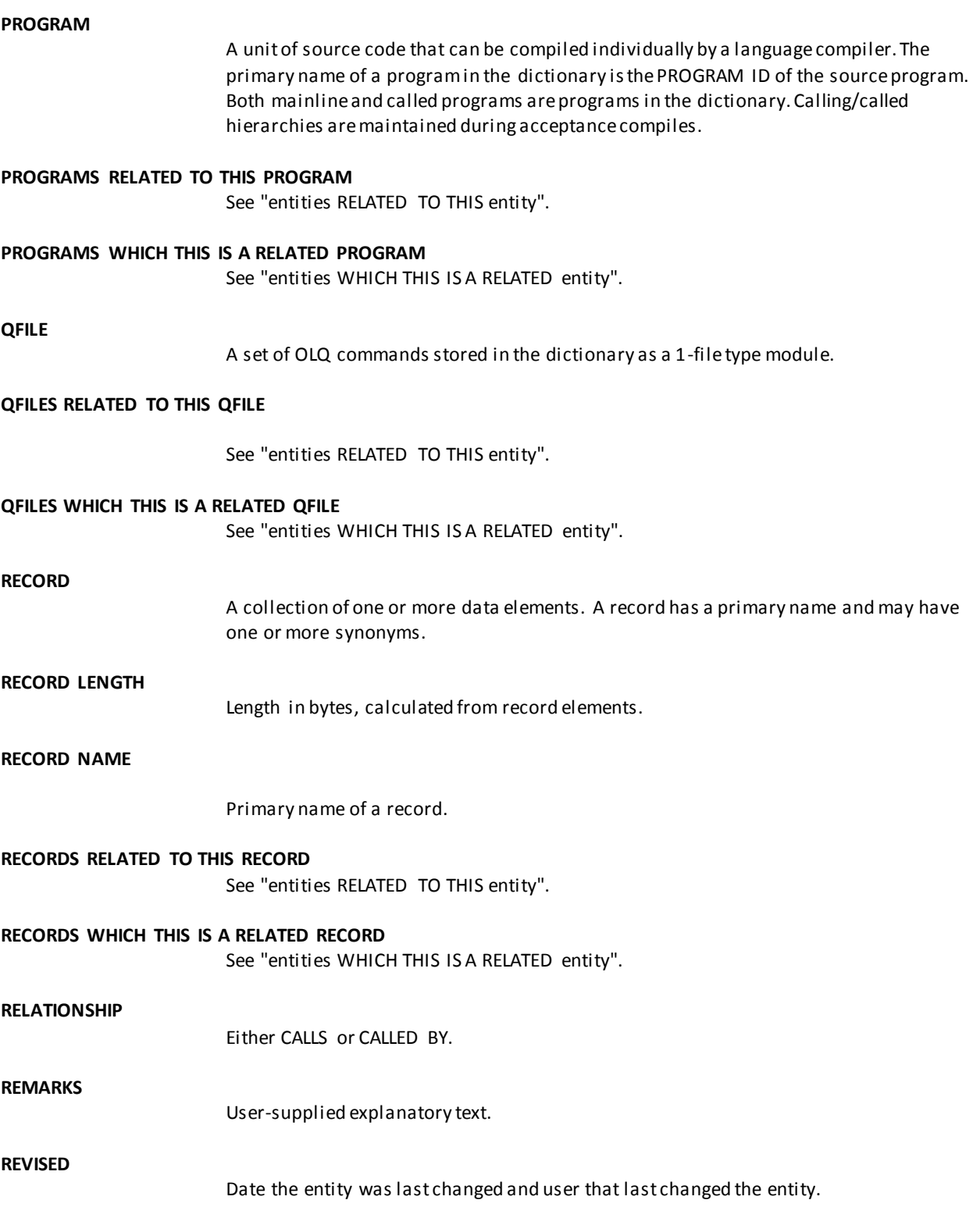

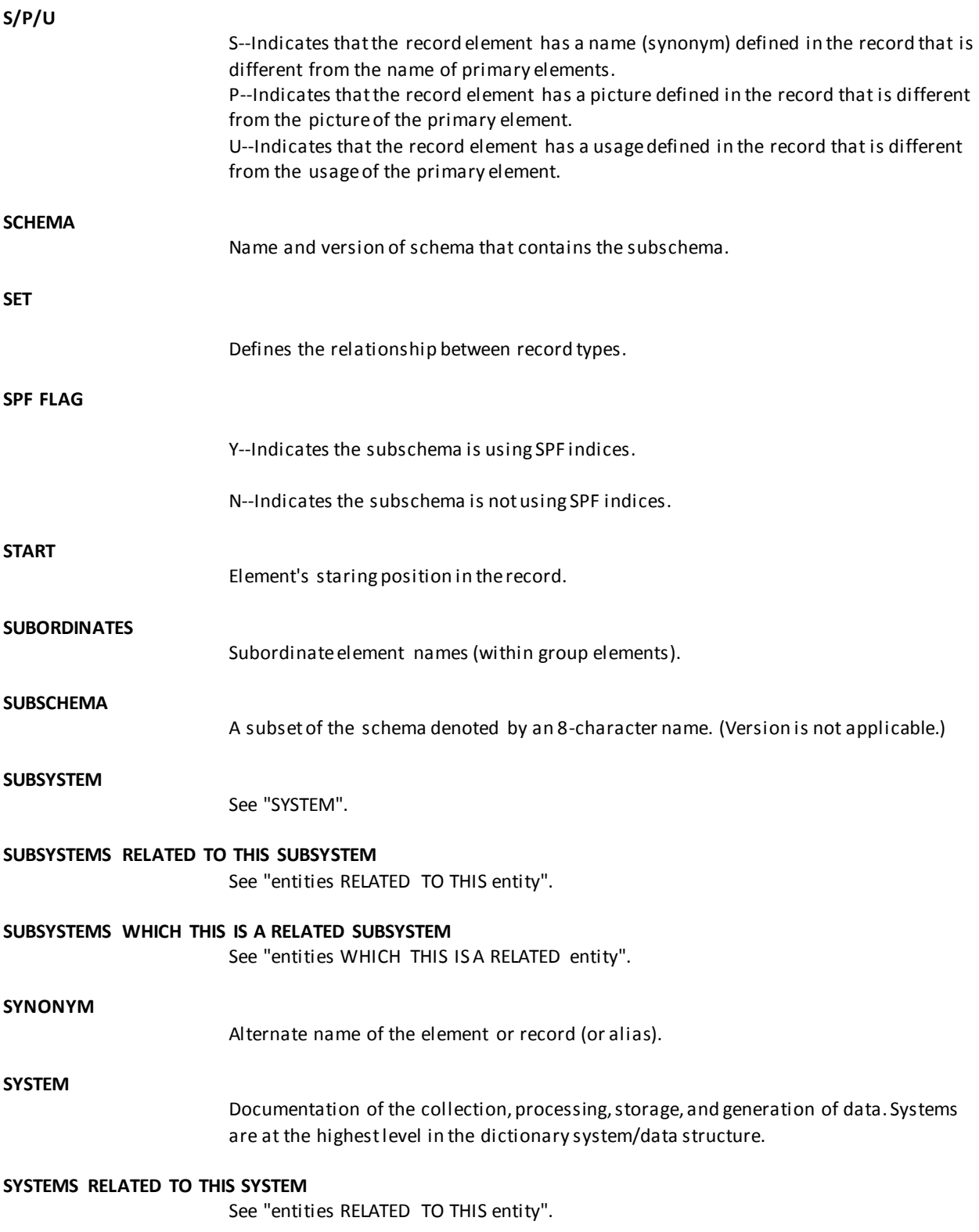

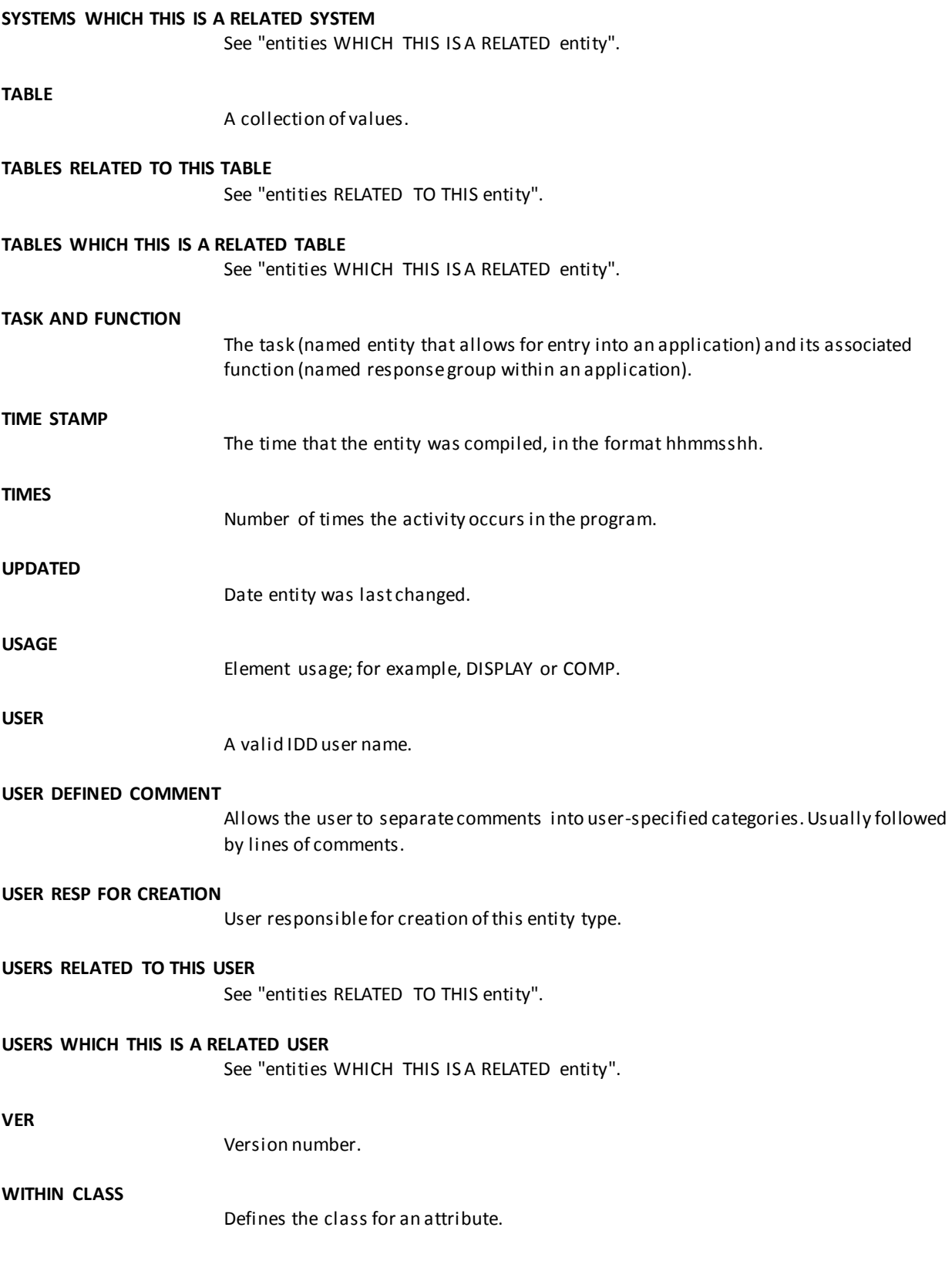

**WITHIN PANEL**

Panel that contains map.

# **Index**

# **A**

accessing • 26, 27, 28, 31, 32 another dictionary or node • 27 basic information • 32 Dictionary Entity Main Menu screen • 26 general selection list • 31 information screen • 28 refined selection list • 31 second level menu • 27 ACTIVITY • 65 APPLICATION • 65 application screens • 49 APPLICATIONS RELATED TO THIS APPLICATION • 65 APPLICATIONS WHICH THIS IS A RELATED APPLICATION • 65 AREA • 65 ATTRIBUTE • 65 attribute screens • 49 ATTRIBUTES ARE • 65 ATTRIBUTES RELATED TO THIS ATTRIBUTE • 65 ATTRIBUTES WHICH THIS IS A RELATED ATTRIBUTE • 65 AUTHORIZATION • 65

# **B**

BASIC INFO • 65 BUILDER • 65 BYE command • 22

## **C**

CLASS • 65 class screens • 49 CLASS TYPE • 65 combination codes • 35, 36 description • 35 on Dictionary Entity Main Menu screen • 36 commands • 22 COMMENTS • 65 common fields on screens • 47 basic information screens • 47 second level menu screens • 47 conceptual view • 20 CREATED • 65

#### **D**

DATE COMPILED • 65 DATE FORMAT • 65 DEFINITION • 65 DELETE key • 22 DELETION LOCK • 65 DESCRIPTION • 65 DIALOG • 65 dialog screens • 49 DIALOGS RELATED TO THIS DIALOG • 65 DIALOGS WHICH THIS IS A RELATED DIALOG • 65 dictionaries • 11, 19, 23, 60 accessing contents • 11, 19 alternate • 60 finding information • 23 Dictionary Entity Main Menu screen • 26, 43 Dictionary Query Facility entry screen • 25, 42 DMCL • 65 DOWN command • 22 DOWN PF key • 23

## **E**

ELEMENT • 65 element screens • 49 ELEMENTS RELATED TO THIS ELEMENT • 65 ELEMENTS WHICH THIS IS A RELATED ELEMENT • 65 END PF key • 23 ending an CA IDMS DQF Session • 40 entities • 11, 22 relationship • 11 saving names and versions • 22 entities RELATED TO THIS entity • 65 entities WHICH THIS IS A RELATED entity • 65 entity basic information screen • 47 entity synonym screen • 49 environment • 18 ERASE EOF key • 22 ERROR FLAG • 65 exiting CA IDMS DQF • 40

#### **F**

features • 13 FILE • 65

file screens • 49 FILES RELATED TO THIS FILE • 65 FILES WHICH THIS IS A RELATED FILE • 65 first level screen • 20 FULL VIEW • 65 functions • 21

## **G**

GLOBAL RECORD • 65

## **I**

information screens, accessing • 19

#### **J**

jumping to information screens • 34

# **L**

LANGUAGE • 65 leaving CA IDMS DQF • 40 LENGTH • 65 LEVEL • 65 levels, screen • 20 LOAD MODULE NAME • 65 load module screens • 49 LOGICAL RECORD • 65 LRF ACCESS FLAG • 65

#### **M**

MAP • 65 MAP RELEASE ID • 65 map screens • 49 menus • 14, 26 second level menus • 14 using • 26 messages • 61 MODULE • 65 Module BUILDER • 65 module screens • 49 MODULES RELATED TO THIS MODULE • 65 MODULES WHICH THIS IS A RELATED MODULE • 65

# **N**

NO. OF SOURCE LINES • 65

## **O**

operating environment • 18 option codes • 28

OPTION field • 22, 33 defaults • 33 using • 22

#### **P**

PF keys • 20, 23 PICTURE • 65 PREFIX • 65 PREPARED BY • 65 PRIMARY RECORD • 65 PROCESS • 65 process screens • 49 PROGRAM • 65 Program Function keys • 23 program screens • 49 program storage • 60 PROGRAMS RELATED TO THIS PROGRAM • 65 PROGRAMS WHICH THIS IS A RELATED PROGRAM • 65 publications, related • 10

# **Q**

QFILE • 65 QFILE screens • 49 QFILES RELATED TO THIS QFILE • 65 QFILES WHICH THIS IS A RELATED QFILE • 65 query • 12, 17 examples • 12 typical sequence • 17

# **R**

RECORD • 65 RECORD LENGTH • 65 RECORD NAME • 65 record screens • 49 RECORDS RELATED TO THIS RECORD • 65 RECORDS WHICH THIS IS A RELATED RECORD • 65 RELATIONSHIP • 65 REMARKS • 65 RETURN command • 22 RETURN PF key • 23 returning to • 33, 37 Dictionary Entity Main Menu screen • 33 screen from which you transferred • 37 second level menu • 33 REVISED • 65

# **S**

S/P/U • 65 saving entity names and version numbers • 22 SCHEMA • 65 schema screens • 49 scratch/queue storage • 60 screen levels • 20 screens • 15, 17, 25, 26, 41, 42, 43, 46, 49 accessing • 17, 49 application • 49 attribute • 49 class • 49 common fields • 46 dialog • 49 Dictionary Entity Main Menu screen • 26, 43 Dictionary Query Facility entry • 25, 42 element • 49 file  $\bullet$  49 load module • 49 map • 49 module • 49 overview • 41 process • 49 program • 49 QFILE • 49 record • 49 schema • 49 selection list • 15 subschema • 49 subsystem • 49 system • 49 table • 49 user • 49 second level menu screen • 20, 47 security • 59 selection list screen • 15, 48 sequence of events using • 34, 36 combination codes • 36 menus • 34 session storage • 60 session suspension • 15 session, beginning • 25 SET • 65 severity codes • 61 SPF FLAG • 65 START • 65 storage • 60 program • 60

scratch/queue • 60 session • 60 storage requirements • 59 SUBORDINATES • 65 subschema • 59, 65 subschema screens • 49 SUBSYSTEM • 65 subsystem screens • 49 SUBSYSTEMS RELATED TO THIS SUBSYSTEM • 65 SUBSYSTEMS WHICH THIS IS A RELATED SUBSYSTEM • 65 suspending a session • 15 SYNONYM • 65 SYSTEM • 65 system requirements • 59 system screens • 49 SYSTEMS RELATED TO THIS SYSTEM • 65

#### **T**

TABLE • 65 table screens • 49 TABLES RELATED TO THIS TABLE • 65 TABLES WHICH THIS IS A RELATED TABLE • 65 TASK AND FUNCTION • 65 terminal type • 59 third level screen • 21 TIME STAMP • 65 TIMES • 65 transferring to information screens • 34

#### **U**

```
UP command • 22
UP PF key • 23
UPDATED • 65
USAGE • 65
USER • 65
USER DEFINED COMMENT • 65
user queries • 12
USER RESP FOR CREATION • 65
user screens • 49
USERS RELATED TO THIS USER • 65
USERS WHICH THIS IS A RELATED USER • 65
using • 17, 26
   CA IDMS DQF • 17
   menus • 26
```
#### **V**

VER • 65

**W**

WITHIN CLASS • 65 WITHIN PANEL • 65